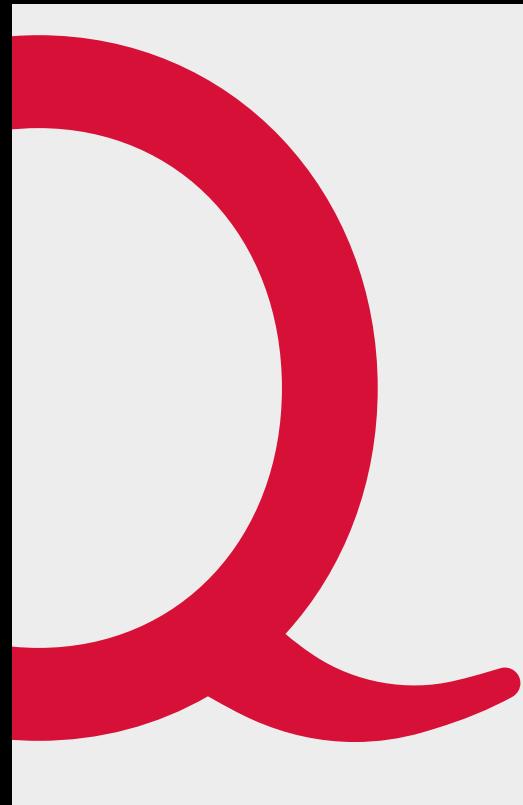

# **Quickline TV**

Benutzerhandbuch

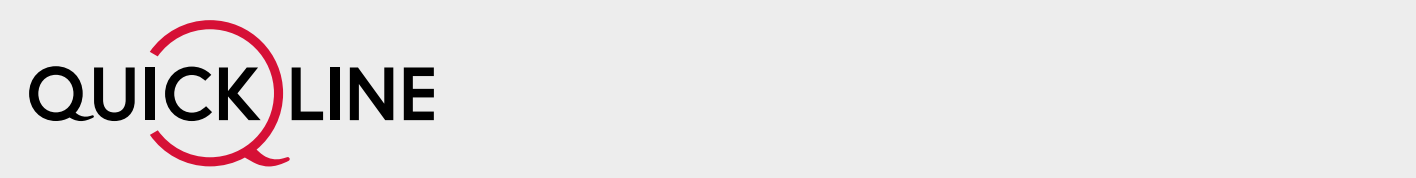

# Inhaltsverzeichnis

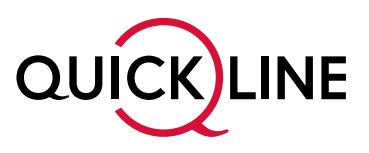

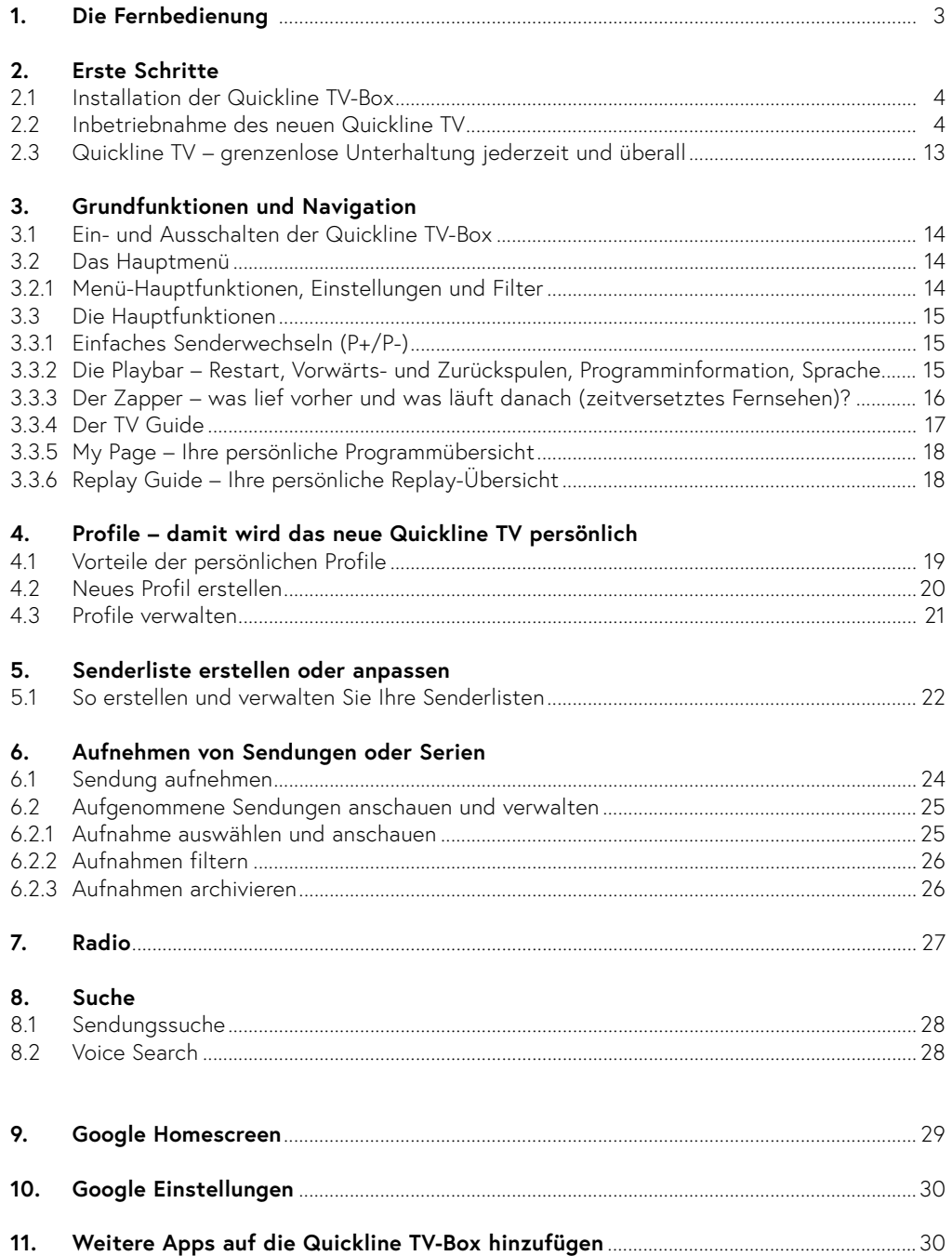

# 1. Fernbedienung

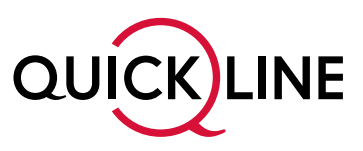

Mit der Fernbedienung navigieren Sie einfach und bequem durch das Menü.

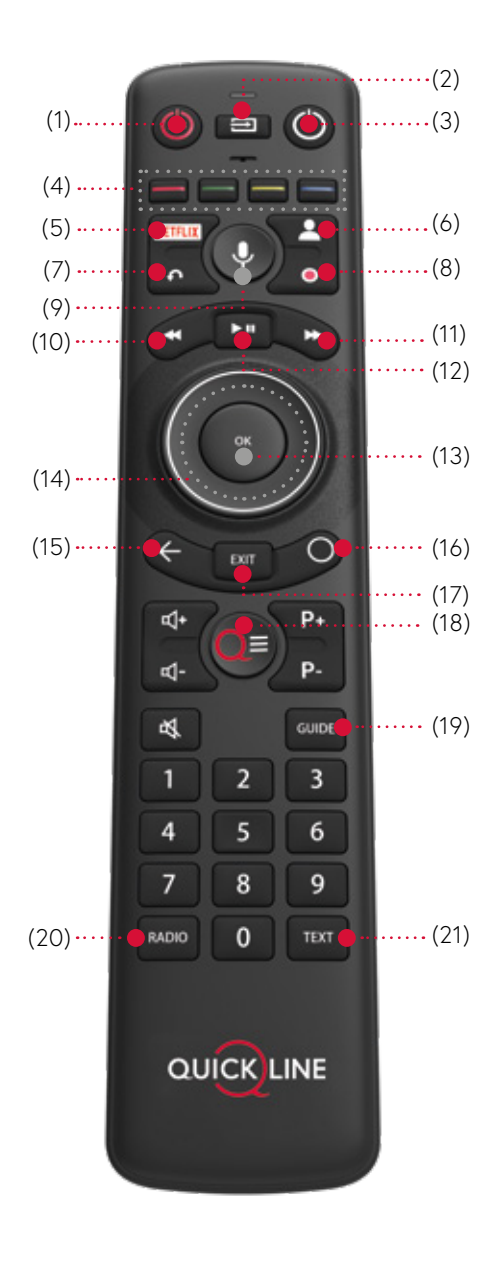

### **Haupttasten**

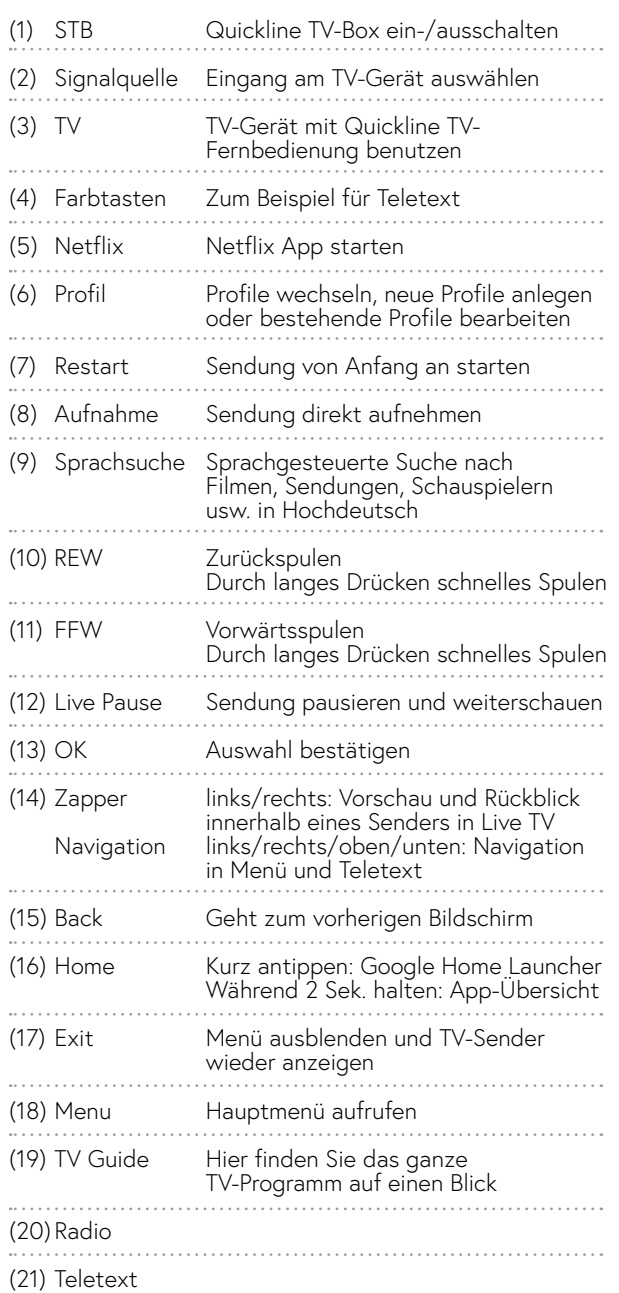

### **Hinweis**

Mit der Fernbedienung können Sie auch den TV ein- und ausschalten sowie die Lautstärke anpassen.

TV-Gerät mit der Fernbedienung benutzen: quickline.ch/tv/anleitungen-und-hilfe

# 2. Erste Schritte

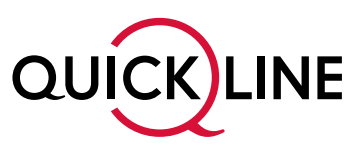

### **2.1 Installation der Quickline TV-Box**

In rund 10 Minuten haben Sie Ihre neue Quickline TV-Box zu Hause angeschlossen und in Betrieb genommen. Die einzelnen Schritte für die erstmalige Installation finden Sie in der Installationsanleitung, welche der Verpackung der Quickline Box beiliegt. Bei Fragen zur Installation besuchen Sie den Bereich **Tipps und Hilfe** von Quickline TV unter quickline.ch/hilfe/tv-box

### **2.2 Inbetriebnahme des neuen Quickline TV**

Nach Installation der Quickline TV-Box erfolgt der Systemstart des neuen Quickline TV.

### **Folgen Sie nun den Anweisungen auf dem Bildschirm.**

# **Schritt 1: Software-Update wird geladen** Warten Sie, bis das Software-Update geladen QUICK LINE Software-Update wird geladen. Unter Umständen startet die Box mehrmals nau

### **Schritt 2: Android TV wird geladen**

ist.

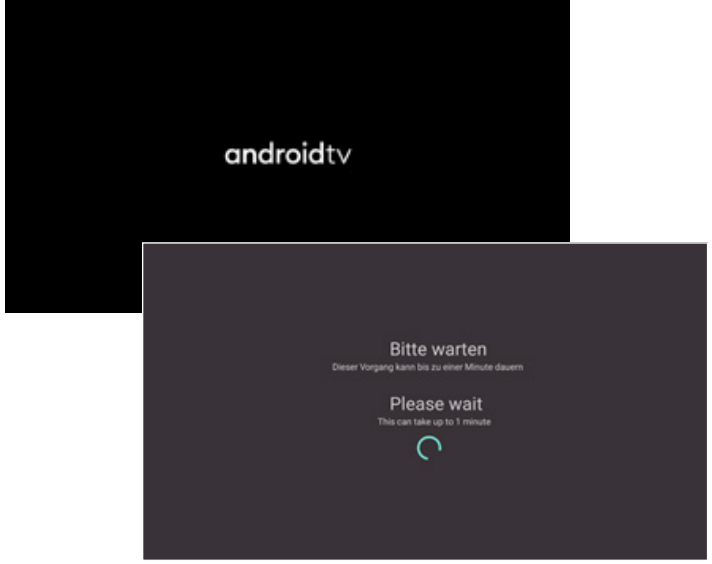

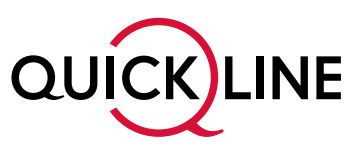

#### **Schritt 3: Fernbedienung verbinden**

- 1. Entfernen Sie die Kunststoff-Schutzkappe bei der Batterie.
- 2. Drücken Sie mindestens 5 Sekunden lang die Tasten **OK** und **HOME** auf Ihrer Fernbedienung, um diese zu koppeln.
- 3. Der anschliessende Verbindungsaufbau kann bis zu 30 Sekunden dauern.
- 4. Wiederholen Sie den Vorgang, falls die Verbindung nach dieser Zeit nicht aufgebaut wurde.

#### na vert

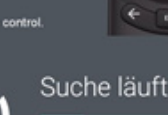

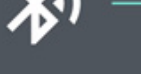

**Schritt 4: Willkommen bei Android TV**

Wählen Sie die gewünschte Sprache für die Menüführung innerhalb von Google aus.

Bitte beachten Sie, dass die Quickline TV App nur in Deutsch verfügbar ist.

Klicken Sie weiter um mit der Einrichtung fortzufahren.

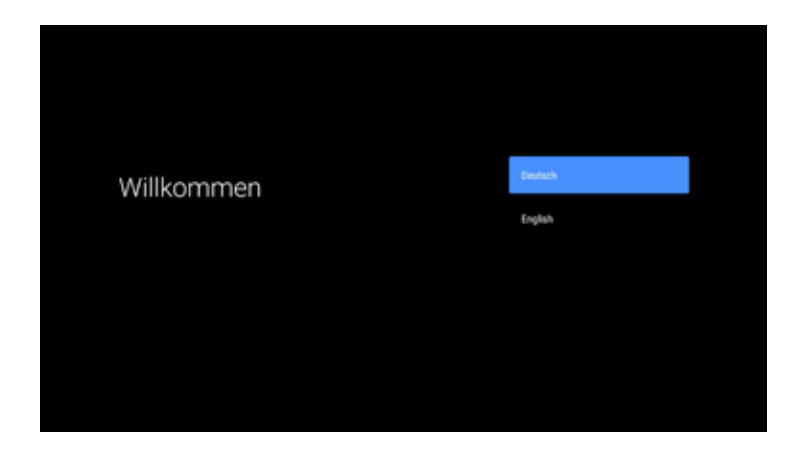

#### **Schritt 5: Internetverbindung**

Die Internetverbindung wurde über die Ethernet-Verbindung hergestellt.

Wir empfehlen, die Quickline TV-Box über das Ethernet zu betreiben. Falls Sie WLAN nutzen müssen, können Sie hier auch «WLAN ändern» wählen.

Folgen sie dann den Anweisungen auf dem Bildschirm. Die Schritte für die Inbetriebnahme mit WLAN weichen teilweise von dieser Dokumentation ab.

Eine Ethernet-Verbindung wurde hergestellt

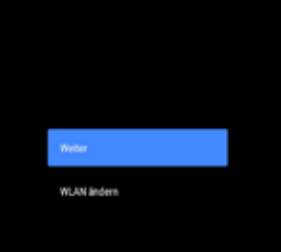

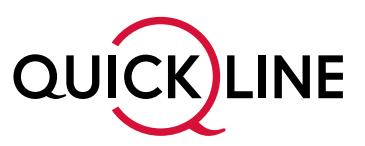

#### **Schritt 6: Google-Konto anmelden**

Damit Sie jederzeit die neusten Quickline TV App-Versionen erhalten und damit die neuen Funktionen nutzen können, empfehlen wir Ihnen, bei der Installation Ihr persönliches Google-Konto anzugeben.

Die Anmeldung mit Ihrem Google-Konto bringt auch weitere Vorteile. Unter anderem erhalten Sie Zugriff auf den Google Play Store mit zahlreichen Apps wie beispielsweise Spotify, Sky, Disney+ oder Universal TV.

Es steht Ihnen jedoch frei, ob Sie sich mit Ihrem Google-Zugang anmelden wollen oder nicht. Die Quickline TV App funktioniert auch ohne Hinterlegung eines Google-Zugangs.

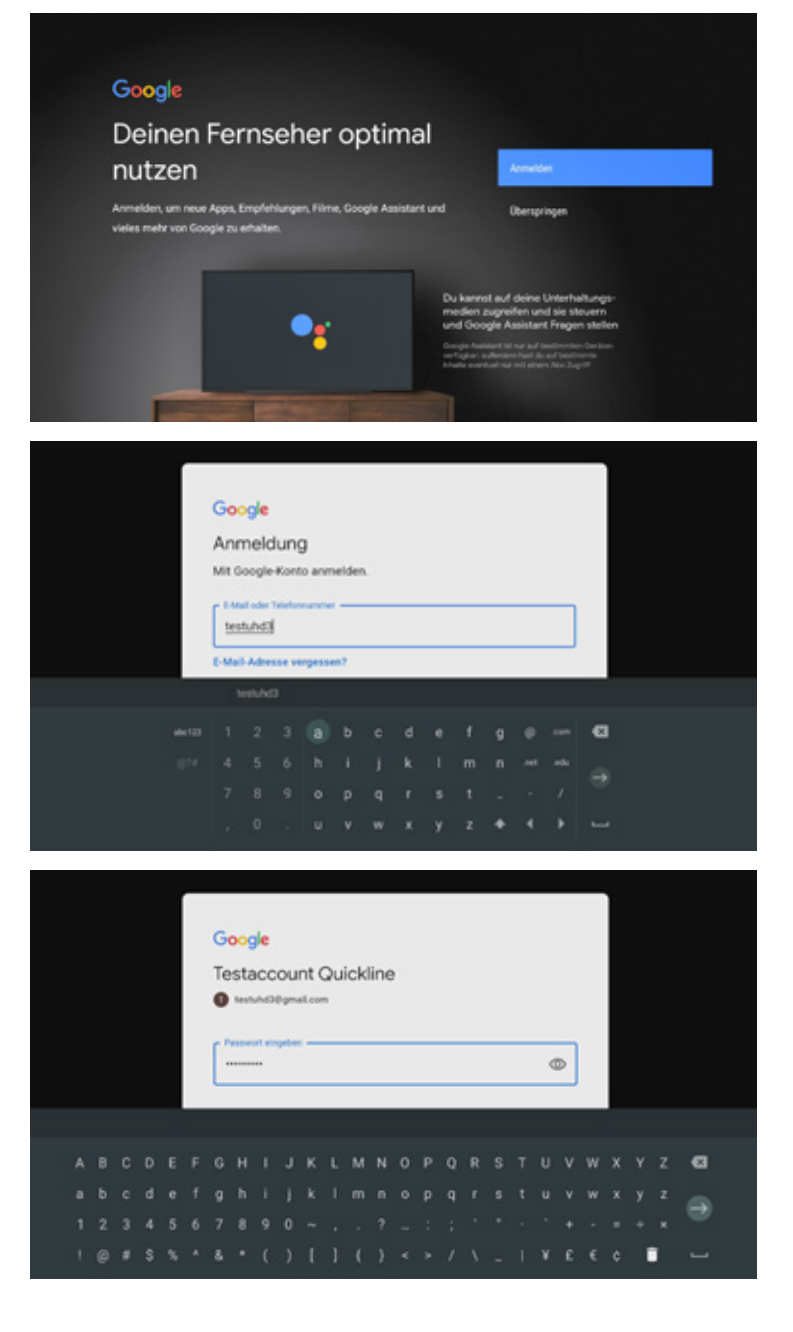

#### **Schritt 7: Lesen und bestätigen**

Lesen und bestätigen Sie bitte die Google-Nutzungsbedingungen.

Ohne diese Zustimmung ist die Nutzung der Quickline TV-Box nicht möglich.

### Google

### Nutzungsbedingungen

Indem du fortfälvst, stimmet du den Google Nutzur ogle-Datenschutzerklärung und den Google .<br>Izungsbedingungen zu

em Gerät können auch Updates und Apps von G .<br>chersteller oder deinem Netzbetreiber empfangen und install:<br>n. In einigen dieser Apps werden eventuell optionale In-App # ten. In den Gerätteeinstellungen kannst du diese Apps j

nit du dieses Produkt optimal nutzen kannst, erfasst Google die .<br>In delegas Milando th- und Audi arcaband

dirung

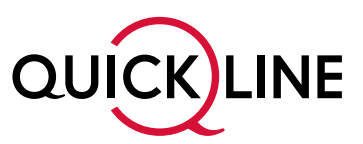

#### **Schritt 8: Standort**

Sie können hier die Verwendung Ihres Standorts generell aktivieren oder deaktivieren.

Bitte beachten Sie, dass die Quickline TV App für aussagekräftigeren Support auf die Netzwerkkonfiguration zugreifen will. Dies ist nur möglich mit aktivierter Standortbestimmung.

### Google

#### Standort

nst uns helfen, die Nutzi gle Zugriff auf deinen Geräte einige Apps oder Plattformen möglicherweise, damit Funktioner re das Stream en von lokalien inh hen oder das TV-Live odnungsgemäß ausgeführt werden. Beim Installieren oder Au ter-Apps kannst du festlegen, ob diese Inf den entsprechenden Anbietern geteilt wird. Diese Br<br>sich jederzeit in den Einstellungen ändern.

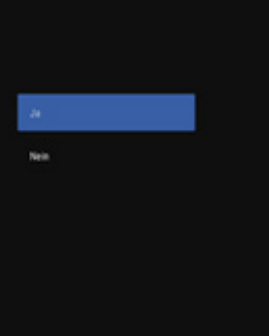

#### **Schritt 9: Möchten Sie Android TV verbessern?**

Falls Sie **JA** anklicken, erlauben Sie Google, Fehlerberichte zum Android-Betriebssystem zu übermitteln.

### Google

### Android verbessern helfen

wie Absturzberichte und Daten zur Nutzung deines its, deiner Apps und der integrierten Chro mecant-Te ente, venne rappe war von mergrannen veronensaar recommune<br>erden automatisch an Google gesendet. Diese Daten werden nicht zu<br>iner Identifizierung genutzt. Du kannot diese Berechtigungen jederzeit in den Einstellungen des Geräts ändern. Weitere Informationen erhältst du unter g.co/AndroidUsageHelp and g.co/cast/device\_stat

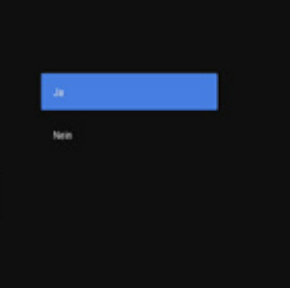

#### **Schritt 10: Hinweis Google Assistant**

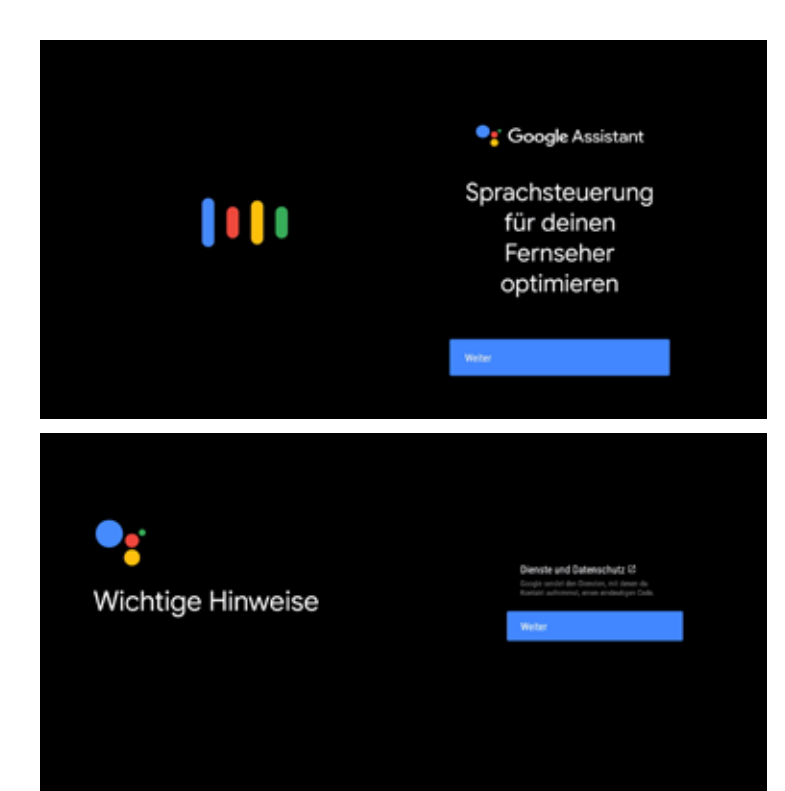

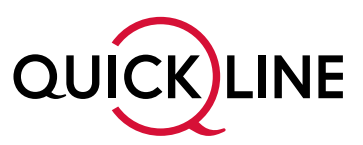

#### **Schritt 11: Synchronisation mit persönlichen Daten bei Google**

Wir empfehlen, die Synchronisation nicht zu aktivieren.

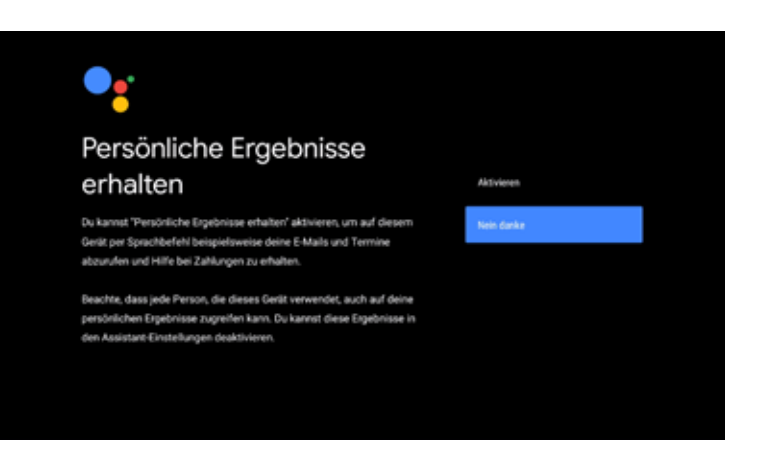

### **Schritt 12: Zusätzliche Apps installieren**

Hier können Sie von einer Vorauswahl an Apps auswählen, welche sie gleich installiert haben möchten. Weitere Apps können Sie jederzeit im Google Play Store finden und installieren.

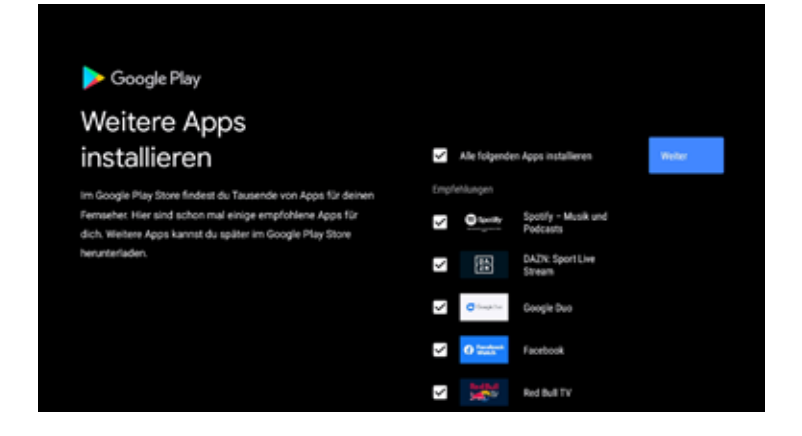

#### **Schritt 13: Dein Quickline TV**

Android TV stellt Ihnen die wichtigsten Zusatzfunktionen der Quickline TV-Box vor.

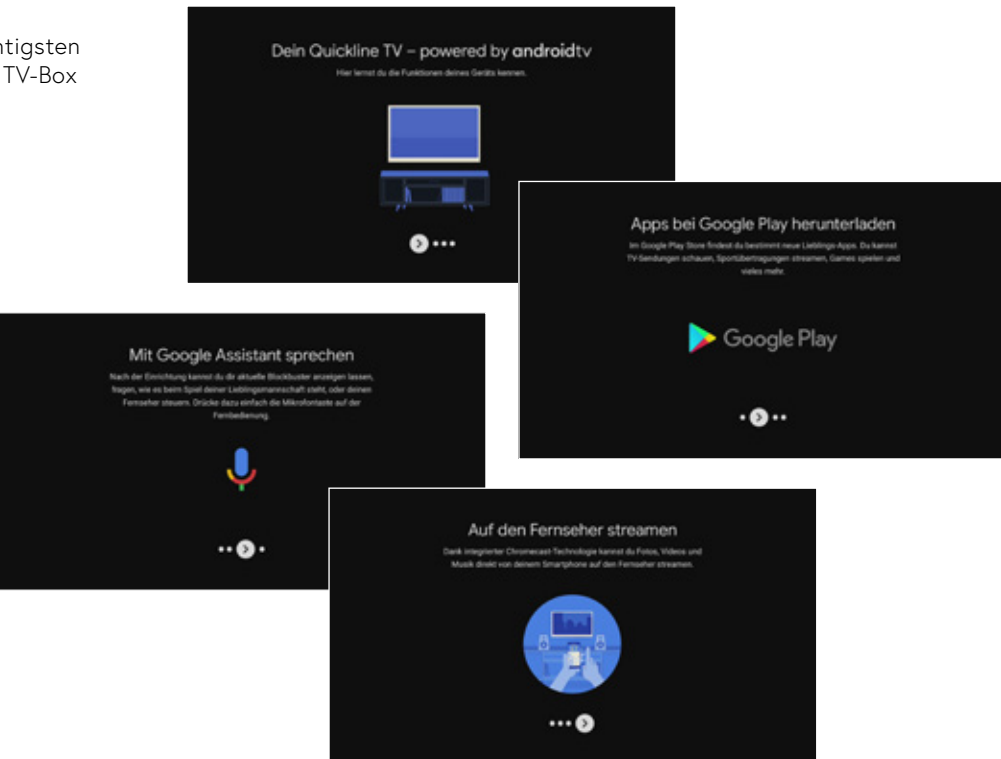

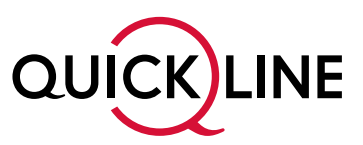

#### **Schritt 14: Einstellen des Startverhaltens**

Für schnelles Starten der Quickline TV-Box wählen sie «Schnellstartmodus nutzen». Mit «Energiesparmodus nutzen» verbraucht die Quickline TV-Box im Standby weniger Strom, benötigt aber deutlich länger um zu starten. Sie können die Einstellung jederzeit ändern unter Google Home > Einstellungen > Geräteeinstellungen > Energie > Energieeinstellungen

#### **Schritt 15: Update laden**

Falls es eine neuere Quickline TV App-Version gibt, wird diese jetzt installiert.

#### Energieeinstellungen

Within later day ficheal intermedias, we use alser school as startender Currillies TV-Box und einer stets verbundenen Fernbedienung, auch wenn sie z.B. in en Mübel versteckt ist, zu profitieren. Damit schaltest Du gleichzeitig den Energies parented a part der Delas Outstäng TV Bay availabilität in einem Gefen energiesparenden Schlaf versetzt

**Martelle Schoolfstartmodus** Schneller Start Deiner Quickline TV Box -<br>Stets per Bluetooth verbundene Fernbedie - first least such in einem Milbel verstuckt werden

Der Energie nodus reduziert des Stromverbrauch bei Inaktivität D Quickline TV-Box.

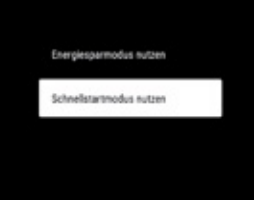

Es wurde eine Aktualisierung gefunden:

Die Installation kann einige Minuten in Anspruch nehmen. Bitte schalten Sie ihre Box nicht aus und trennen Sie keine Verbindungen, bis die Aktualisierung abgeschlossen ist. ╭

#### **Update available:**

The update can take a few minutes Please do not unplug any cables while it is updating

### **Schritt 16: Google Homescreen wird geladen**

Danach startet die Quickline TV App. Bitte warten Sie, bis alle Kanäle und Programmdaten geladen sind.

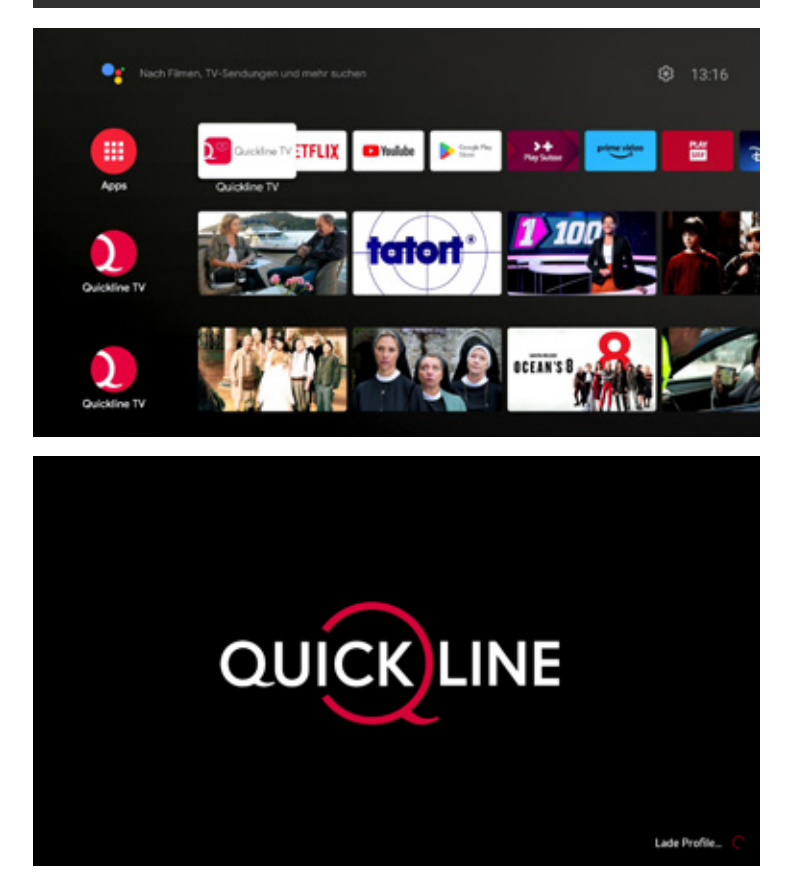

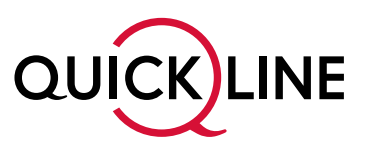

### **Schritt 17: Wählen Sie Ihr Hauptprofil aus**

Für Sie und Ihre Liebsten wird damit das Fernseherlebnis wirklich persönlich und das Zappen fällt schon bald weg. Jede Person mit einem Profil erhält eine eigene elektronische Programmübersicht: My Page, persönliche Empfehlungen sowie die intelligente Suchfunktion.

Richten Sie nun Ihr Hauptprofil ein.

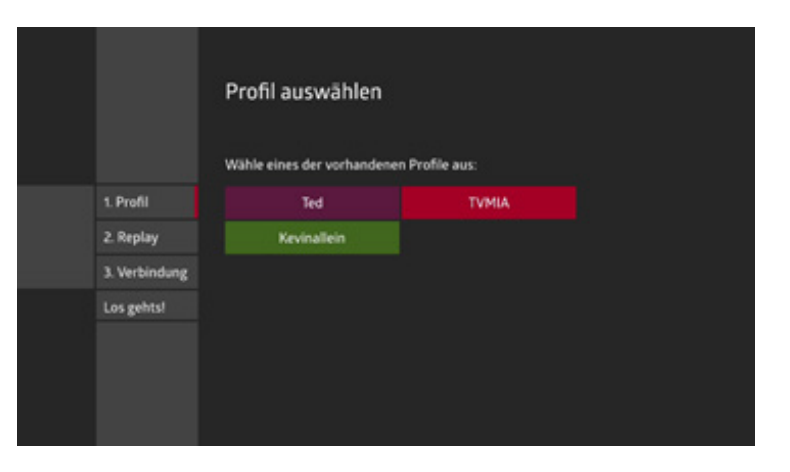

#### **Schritt 18: Farbe auswählen**

Wählen Sie eine Farbe für Ihr persönliches Profil aus. Damit lassen sich verschiedene Profile später einfach voneinander unterscheiden.

Die Farbe kann später jederzeit in den Einstellungen geändert werden.

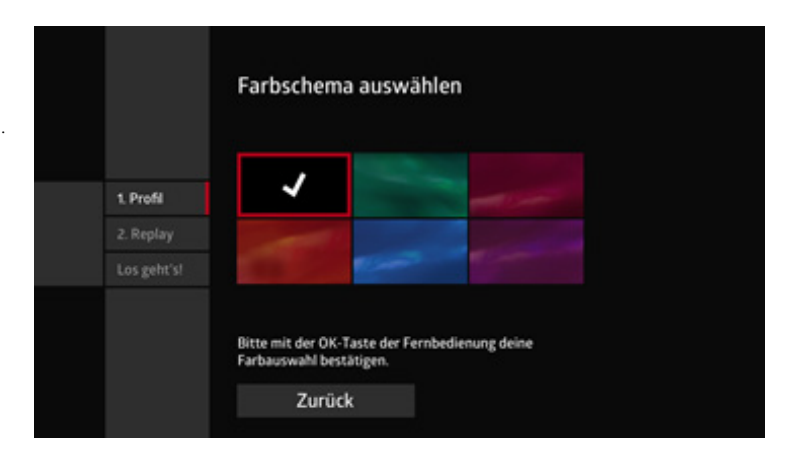

#### **Schritt 19: Persönliche Einstellungen**

Damit das neue Quickline TV Ihnen persönliche Empfehlungen erstellen kann und Sie von den persönlichen Funktionen wie beispielsweise der My Page profitieren, müssen Sie den persönlichen Empfehlungen zustimmen. Wählen Sie dafür **JA**.

Ab jetzt werden Ihnen Sendungen, Serien etc. empfohlen, die Ihnen aufgrund Ihrer Fernsehnutzung gefallen könnten. Quickline TV lernt Sie nun immer besser kennen und die Empfehlungen werden präziser.

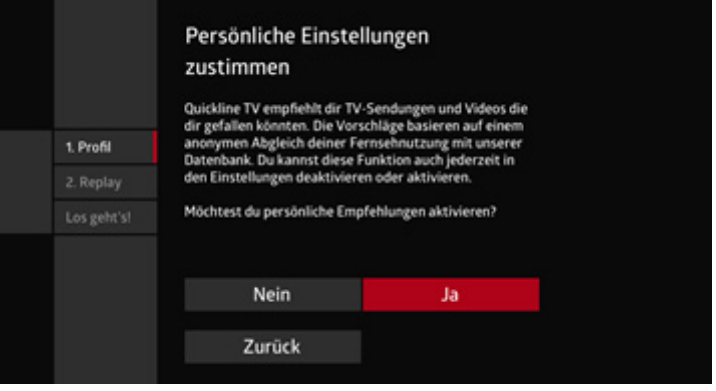

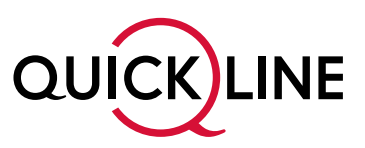

#### **Schritt 20: Replay aktivieren**

Möchten Sie schon ausgestrahlte Sendungen (Replay) ansehen oder aufnehmen? Dann wählen Sie bitte **JA**. Falls Sie **NEIN** wählen, wird diese Funktion auch bei weiteren Profilen nicht verfügbar sein. Replay steht Ihnen aktuell auf dem Free-TV-Angebot (130+ Sender) zur Verfügung.

Wichtig: Die Replay-Funktion (Zugriff auf bereits ausgestrahlte Sendungen) wird am Tag der Aktivierung des neuen Quickline TV aktiviert. **Bitte beachten Sie, dass Ihnen erst nach einer Woche die vollen 7 Tage Replay zur Verfügung stehen.** Die Funktion Restart, mit der Sie jede Sendung auf allen Sendern von Beginn an schauen können (max. 2h), wird bei der Einstellung der Replay-Funktion automatisch aktiviert.

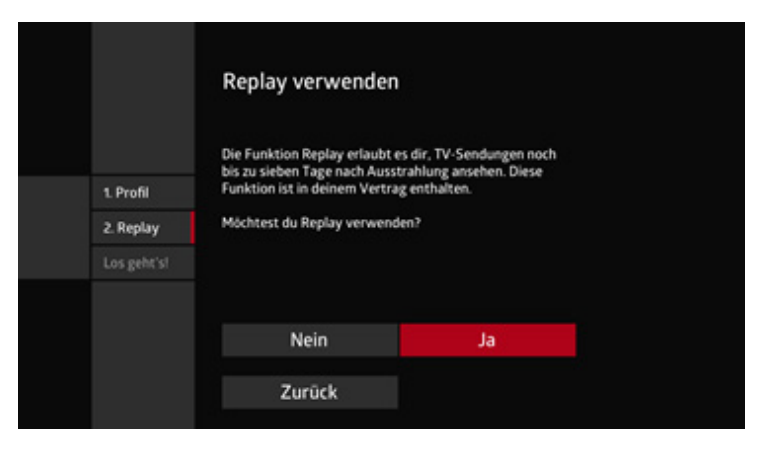

Sender für Favoriten 1 Sender in der Senderliste

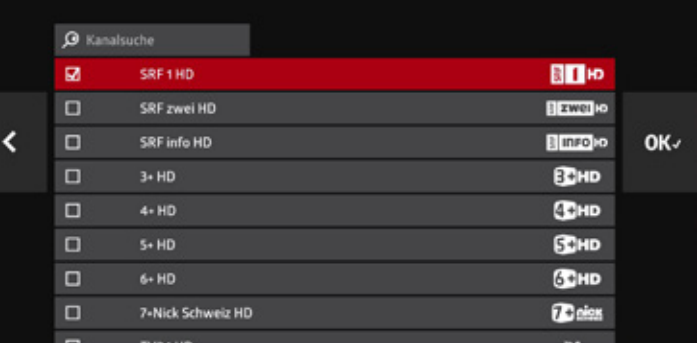

#### **Schritt 21: PIN-Schutz**

Ihr PIN für das Hauptprofil lautet **1234**. Diesen PIN können Sie jederzeit in den «Einstellungen» ändern.

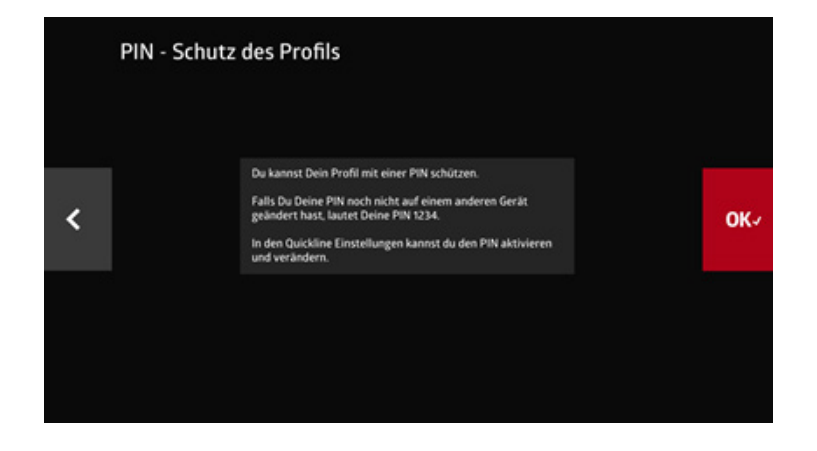

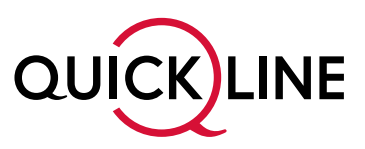

#### **Schritt 22: Verbindungstest**

Damit wir Ihnen ein optimales Fernseherlebnis bieten können, wird ein Verbindungstest durchgeführt. Der Test wird sowohl bei einer LAN- als auch bei einer WLAN-Verbindung durchgeführt.

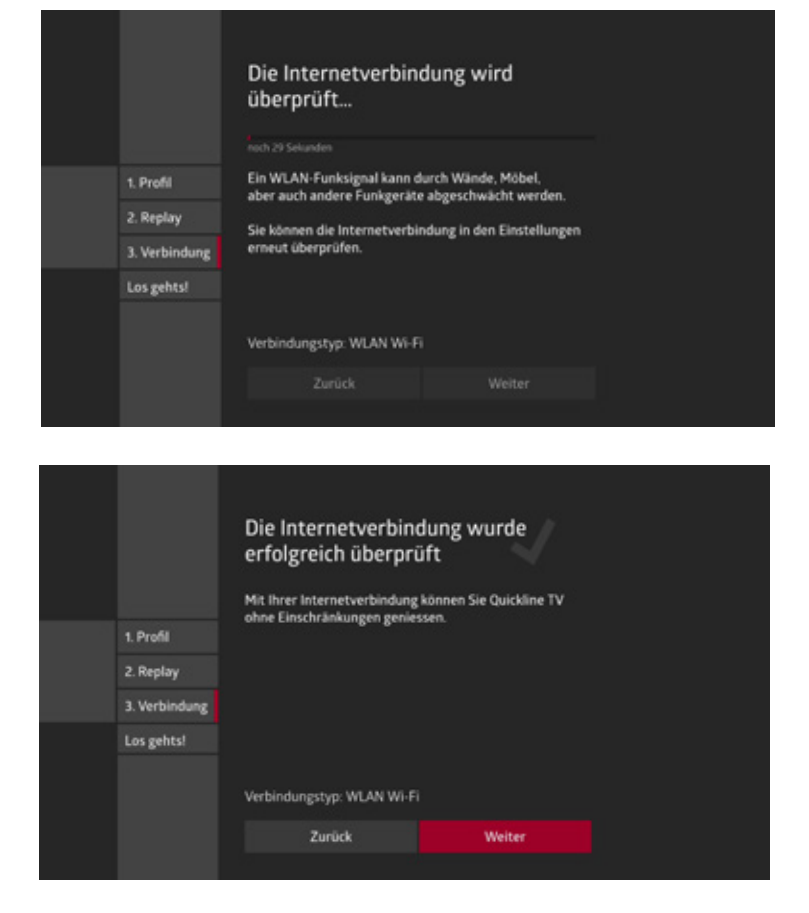

### **Schritt 23: Geniessen Sie das neue Quickline TV**

Jetzt ist Ihr neues Quickline TV bereit.

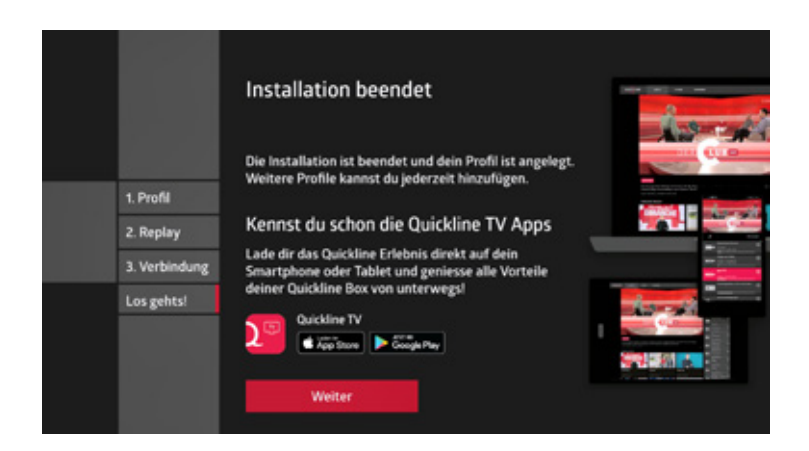

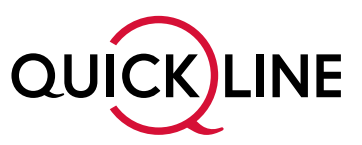

### **2.3 Quickline TV – grenzenlose Unterhaltung jederzeit und überall**

Sie können das neue Quickline TV im Wohnzimmer auf dem Fernseher, im Garten auf dem Tablet oder unterwegs auf dem Smartphone mittels Quickline TV App nutzen.

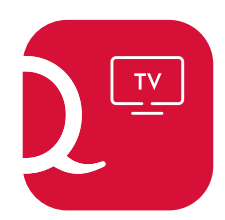

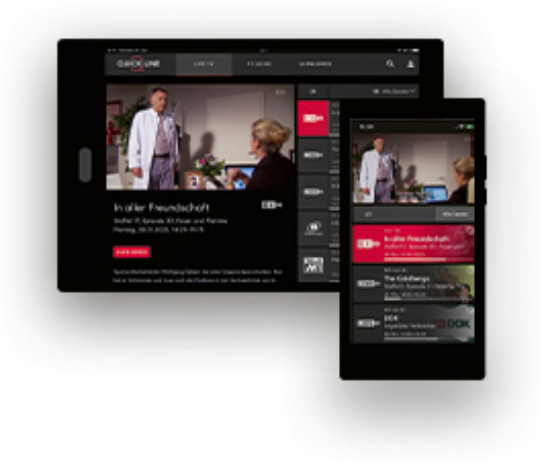

### **Für iOS und Android:**

Die Quickline TV App für Ihre mobilen Geräte können Sie im entsprechenden App Store auf Ihrem Smartphone oder Tablet herunterladen.

Unterstützte Betriebssysteme: iOS und Android. Windows Phone wird von Quickline TV nicht unterstützt.

Informationen zur Installation und Bedienung der Quickline TV Apps finden Sie unter: quickline.ch/mobile-apps

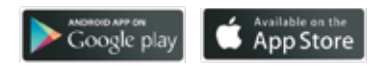

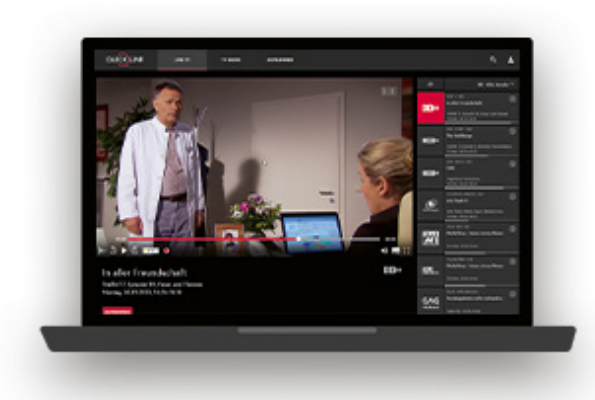

### **Für PC und Laptop**

Holen Sie sich die Quickline TV Web App für Ihren PC oder den Laptop unter content.quickline.ch/QuicklineWeb/#/

Unterstützte Browser: Safari oder Chrome

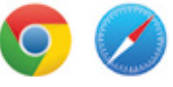

### **Hinweis zu Login-Daten**

Ihren Benutzernamen und Ihr Passwort finden Sie im Willkommensbrief von Quickline.

# 3. Grundfunktionen und Navigation

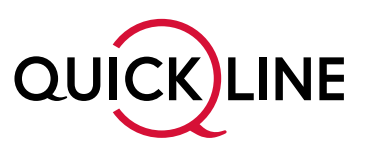

### **3.1 Ein- und Ausschalten der Quickline TV-Box**

Mit der Fernbedienung des neuen Quickline TV bedienen Sie die Quickline TV-Box. Um Ihr Fernsehgerät ein- und auszuschalten, nutzen Sie bitte die Fernbedienung Ihres Fernsehgerätes:

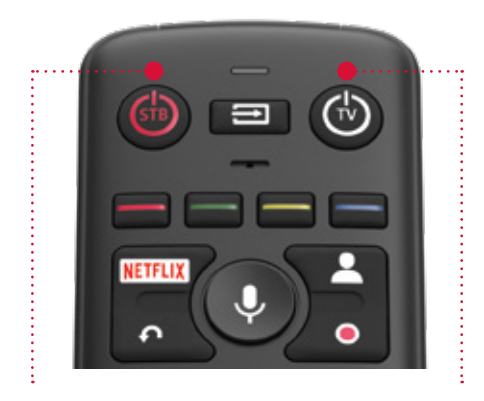

STB: Quickline TV-Box ein-/ausschalten

Option: TV-Gerät mit Quickline TV Fernbedienung benutzen

- 1. Schalten Sie Ihr Fernsehgerät ein.
- 2. Schalten Sie die Quickline TV-Box mittels **STB** auf Ihrer Quickline TV-Fernbedienung ein oder aus.

### **Hinweis**

Falls Sie kein Bild sehen, stellen Sie bitte sicher, dass Ihr Fernsehgerät auf den richtigen Eingangskanal eingestellt ist (z.B. HDMI 1, HDMI 2).

Mit der Quickline TV-Fernbedienung können Sie auch Ihr TV-Gerät ein- und ausschalten und die Lautstärke anpassen. Mehr Infos unter quickline.ch/hilfe

### **3.2 Das Hauptmenü**

### 3.2.1 Menü-Hauptfunktionen, Einstellungen und Filter

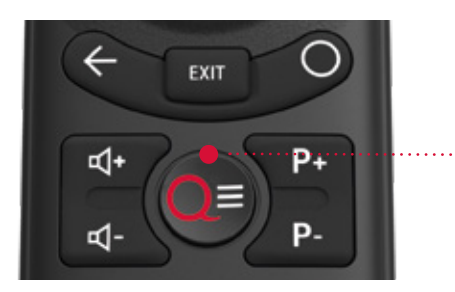

Mit der Taste **MENU** auf der Fernbedienung gelangen Sie immer zu den Hauptfunktionen und Einstellungen des neuen Quickline TV.

My Page Aufnahmen  $\equiv$ Live TV TV Guide Filme Serien Sport Radio

Navigieren Sie vertikal durch das Menü und wählen Sie mit **OK** die gewünschte Funktion (z.B. Live TV oder TV Guide).

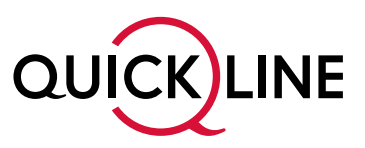

### **3.3 Die Hauptfunktionen**

### 3.3.1 Einfaches Senderwechseln (P+/P-)

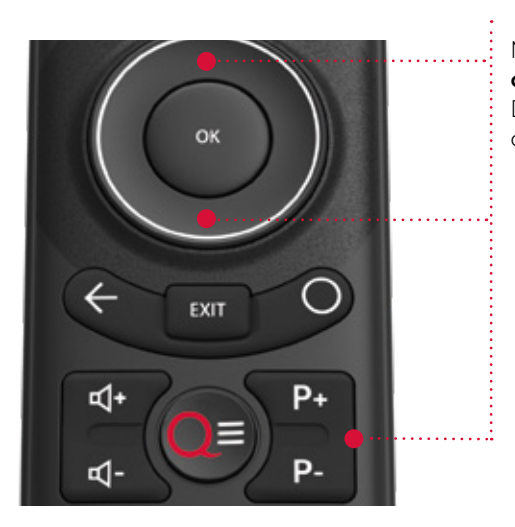

Mit den PROGRAMM-Tasten **P+/P-** oder auch über die **Pfeiltasten oben und unten** können Sie einfach und rasch die Sender wechseln. Dadurch öffnet sich automatisch der Mini-Zapper. Sender und Name der jeweiligen Sendung werden kurz angezeigt.

### 3.3.2 Die Playbar – Restart, Vorwärts- und Zurückspulen, Programminformation, Sprache

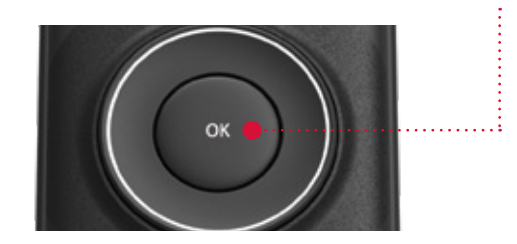

Mit **OK** auf Ihrer Fernbedienung aktivieren Sie von einer Sendung heraus die Playbar. Damit erhalten Sie Informationen zur laufenden Sendung sowie Zugang zu diversen Steuerungsfunktionen.

### **Playbar**

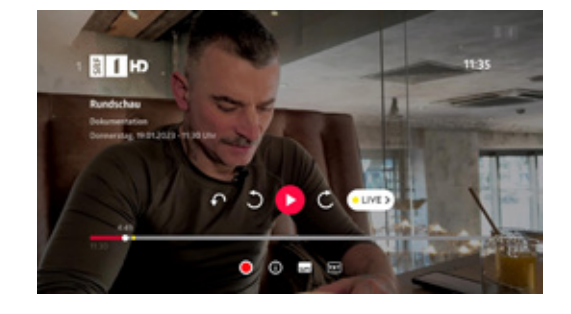

**Restart** – die Sendung von Anfang an schauen. Die Restart-Taste finden Sie auch auf Ihrer Fernbedienung.

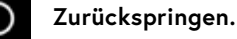

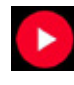

**Pause/Play** – gönnen Sie sich eine Pause. Live- oder Replay-Sendungen können so ganz einfach kurz gestoppt werden.

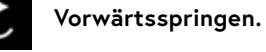

**Zurück auf Live** – Sie beenden Replay und springen auf

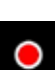

 $\odot$ 

늞

LIVE 3

die aktuelle Ausstrahlung dieses Senders.

**Aufnahme** einer einzelnen Sendung oder Serienprogrammierung starten (weitere Details im Kapitel Aufnahmen). Die Aufnahmetaste finden Sie auch auf Ihrer Fernbedienung.

**Informationsseite** für die laufende Sendung, wo Sie eine Kurzbeschreibung, Schauspieler und auch Empfehlungen zu anderen ähnlichen Sendungen finden.

**Audio-Sprache** wechseln oder Untertitel einschalten.

 $TxT$ **Teletext des Senders** ein- und ausschalten

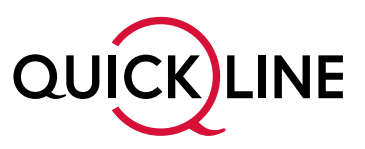

### 3.3.3 Der Zapper – was lief vorher und was läuft danach (zeitversetztes Fernsehen)?

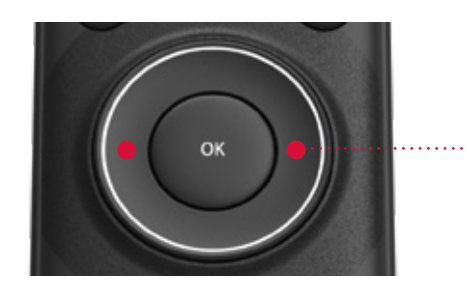

Mit der **Navigationstaste** gelangen Sie vom Live TV aus zum Zapper. Während die aktuelle Sendung im Hintergrund weiterläuft, können Sie nachschauen, was vorher oder nachher auf dem aktuellen oder auf einem anderen Sender läuft. Zudem sind Informationen zu den Sendungen abrufbar.

### Sendung vorher

ŧ

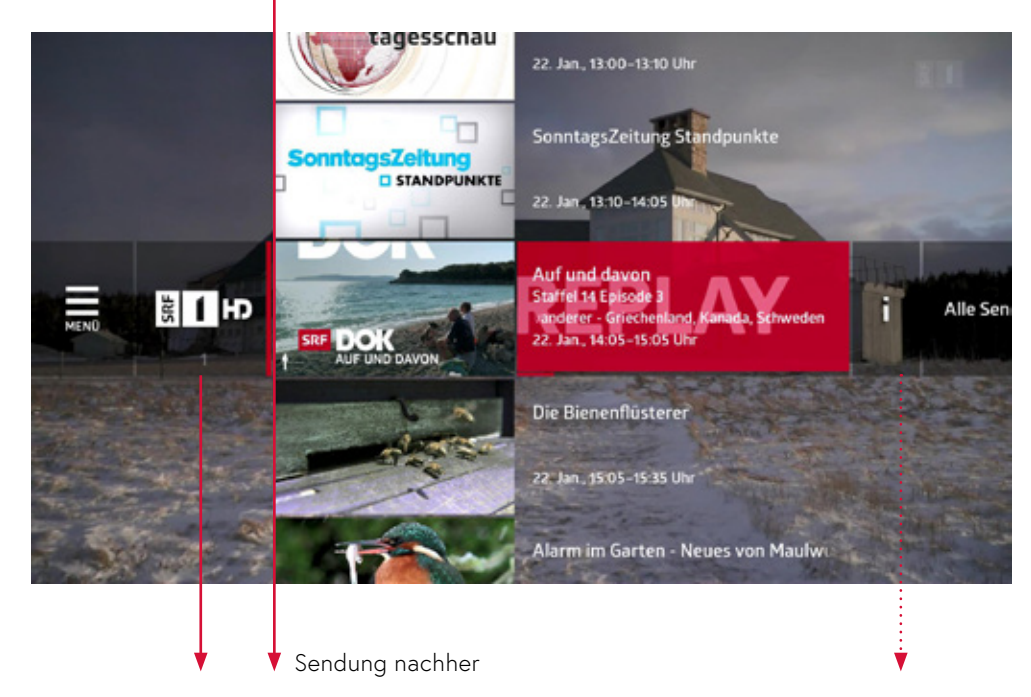

Sender wählen und mit OK bestätigen zum Wechsel auf diesen Sender

Informationsseite zur gewählten Sendung

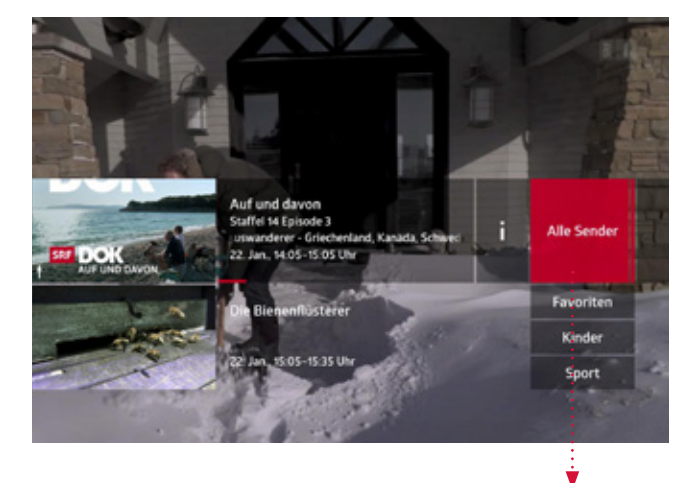

Im Zapper können Sie ausserdem Ihre Senderlisten auswählen.

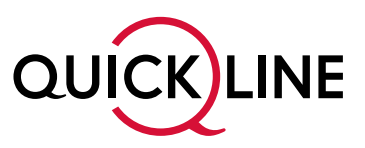

### 3.3.4 Der TV Guide

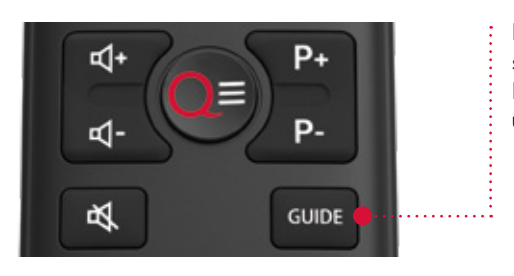

Der TV Guide bietet Ihnen den schnellen Überblick. Sie erfahren sofort, an welchem Tag, zu welcher Zeit und auf welchem Sender das Richtige für Sie läuft **– jetzt und bis zu 7 Tage in die Vergangenheit und 7 Tage in die Zukunft!**

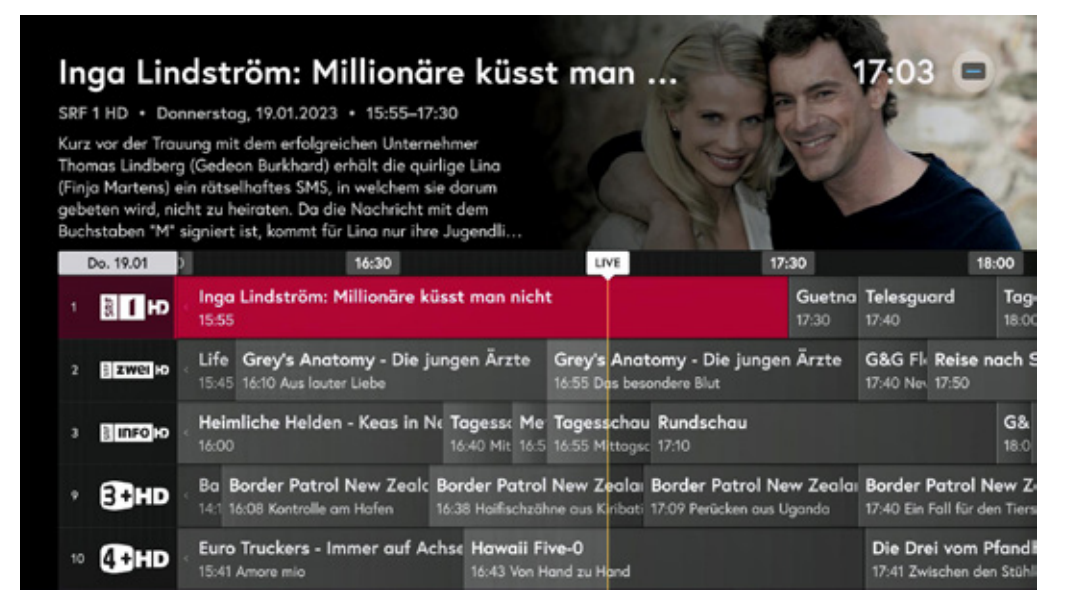

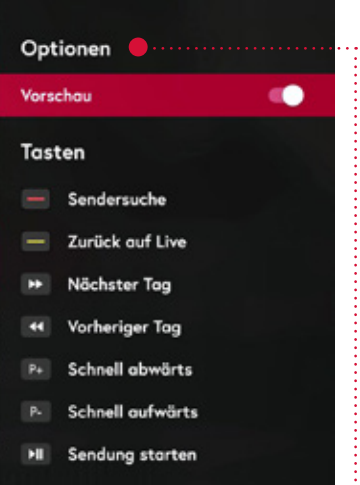

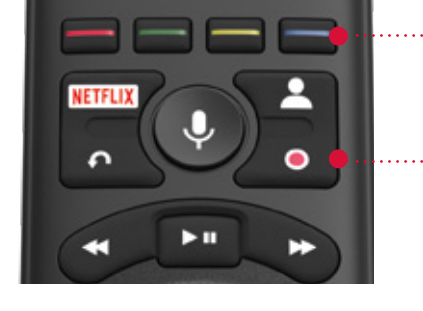

Mit der **blauen Farbtaste** gelangen Sie im TV Guide zu den Optionen.

Mittels **AUFNAHME**-Taste können Sie direkt aus dem TV Guide eine Sendung aufnehmen oder eine bereits getätigte Aufnahme aufheben.

In den Optionen finden Sie eine Übersicht zu allen Funktionen im TV Guide und wie die Tasten der Fernbedienung verwendet werden können:

- Mit der Vorschau schalten Sie die Sendungsinformationen jederzeit ein und aus.
- Mit der roten Farbtaste suchen Sie gezielt nach einem TV-Sender.
- Mit der gelben Farbtaste springen Sie im TV Guide zurück zum aktuellen Zeitpunkt.

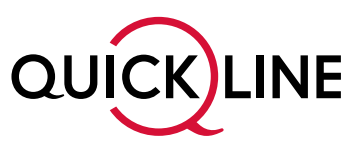

### 3.3.5 My Page – Ihre persönliche Programmübersicht

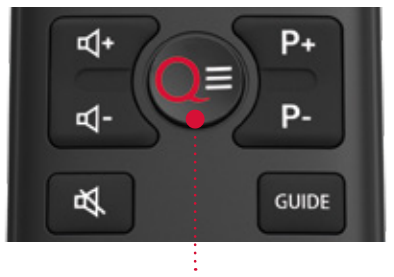

Über das Menü des Quickline TV gelangen Sie zu Ihrer My Page. Hier erhalten Sie alle Informationen auf einen Blick.

My Page bringt alle Vorteile einer elektronischen Programmzeitschrift, und schlägt zusätzlich viele Sendungen vor, die zu Ihnen passen. Natürlich erhält jeder Nutzer mit einem Profil seine eigene My Page.

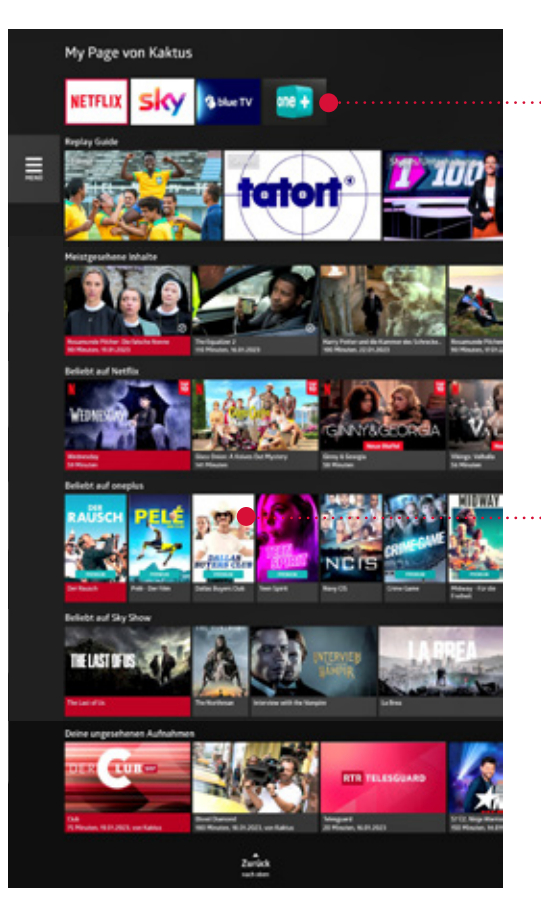

Zugang zu den fest integrierten Streaming Apps und Angeboten

Sendung wählen und mit OK bestätigen zum Wechsel in den gewünschten Bereich.

### 3.3.6 Replay Guide – Ihre persönliche Replay-Übersicht

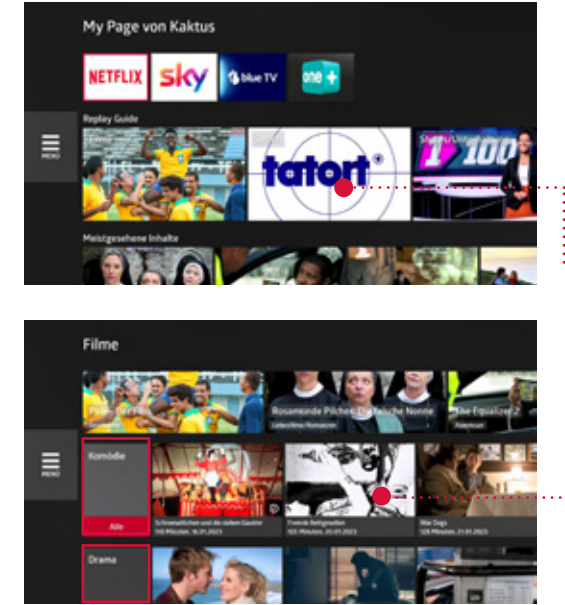

Der Replay Guide bietet Ihnen einen schnellen Überblick aller TV-Sender, welche über Ihren Replay-Zeitraum verfügbar sind. Die Inhalte werden in folgende Bereiche unterteilt: Filme, Serien, Shows/Unterhaltung, Kinder, Sport, Nachrichten und Magazine/Dokumentationen.

Der Replay Guide steht Ihnen unter dem Bereich My Page zur Verfügung. Mit den Pfeiltasten navigieren Sie durch die Bereiche. Mit der OK-Taste gelangen sie in die Unterkategorien.

Innerhalb der Kategorien sind die Sendungen nach gängigen Genres unterteilt. Neben dem Genre-Feld sehen Sie die Topauswahl der aktuell verfügbaren Sendungen in diesem Genre.

Mit der OK-Taste starten Sie direkt Ihre gewünschte Sendung oder nehmen diese auf.

Die im Replay Guide enthalten Filme und Serien finden Sie auch im Menü unter Film und Serie aufgeführt.

# 4. Profile – damit wird Quickline TV persönlich

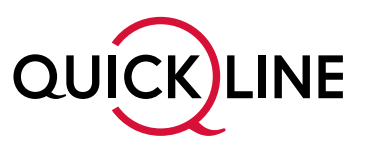

Schauen Sie lieber gleich das Richtige. Legen Sie einfach kurz ein Profil an und schon haben Sie Ihr eigenes Quickline TV-Erlebnis. Sie erhalten nun immer präzisere Tipps zu Sendungen, welche Ihren Interessen entsprechen. Das mühsame Zappen fällt weg und Sie verpassen nie mehr Ihre Lieblingsserie.

### **4.1 Vorteile der persönlichen Profile**

Sie haben die Möglichkeit, für jede Person in Ihrem Haushalt ein eigenes Profil anzulegen. Jede Person erhält ihren eigenen Zugang zum Quickline TV. Es können bis zu zehn persönliche Profile erstellt werden. Ob auf der Quickline TV-Box oder auch unterwegs mit der Quickline TV App.

### **Vorteile der Profile:**

- Sie erhalten persönliche Empfehlungen.
- Aufnahmen können pro Profil gespeichert werden.
- Sie erstellen Ihre persönliche Senderliste.

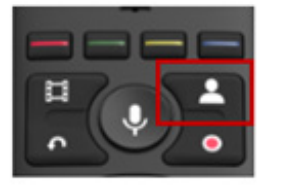

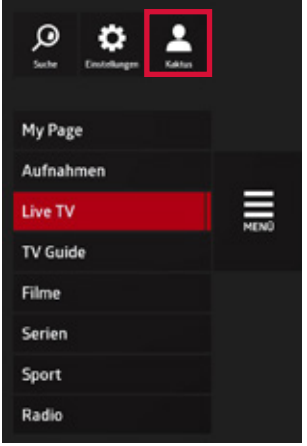

Über die **PROFIL-**Taste oder durch das Hauptmenü «Profile» gelangen Sie direkt ins Menü Profile. Hier können Sie bis zu 10 Profile erstellen, bestehende Profile auswählen oder ändern.

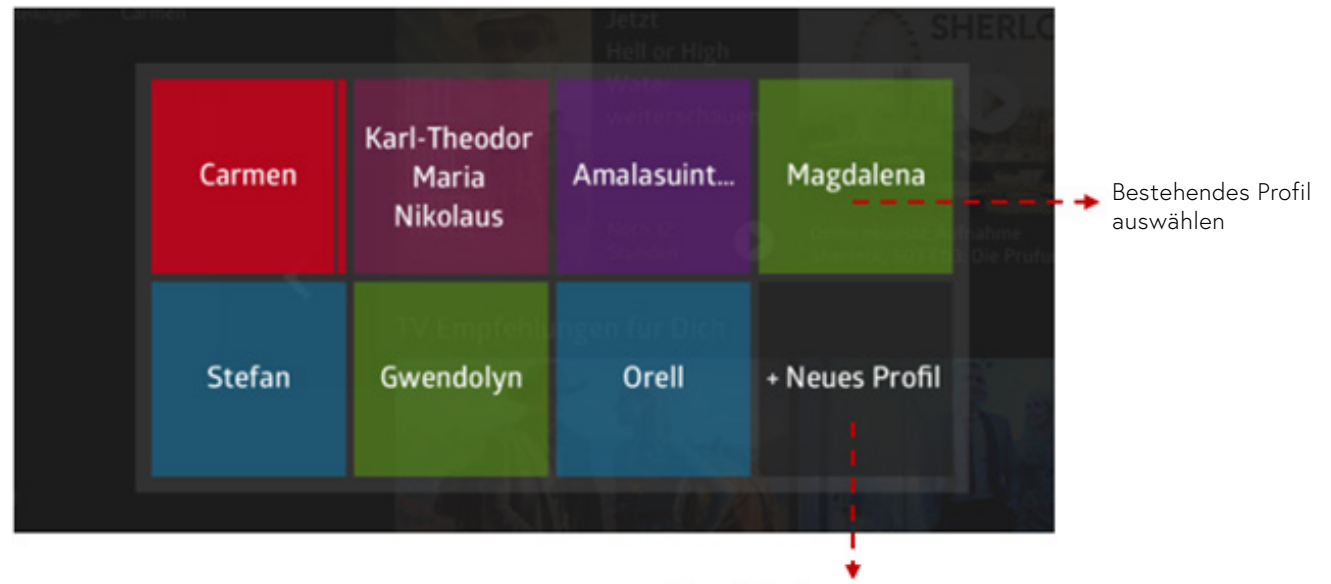

Neues Profil anlegen

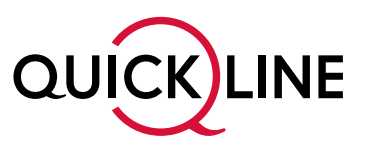

### **4.2 Neues Profil erstellen**

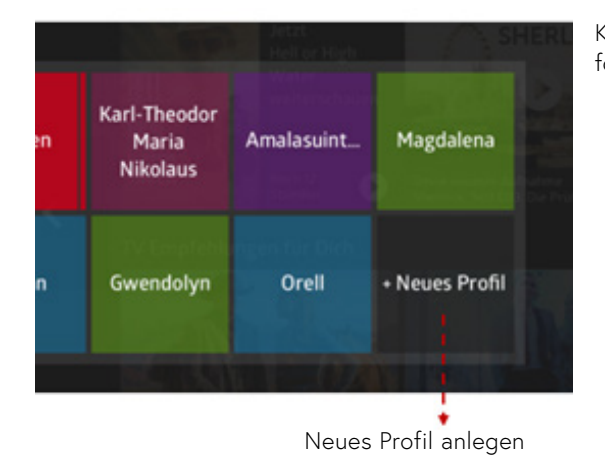

Klicken Sie mit der **OK-**Taste auf «Neues Profil erstellen» und folgen Sie den unten aufgeführten Schritten.

#### **Beim Erstellen eines neuen Profils durchlaufen Sie folgende Schritte:**

#### **1. Profilnamen wählen 2. Profilfarbe wählen**

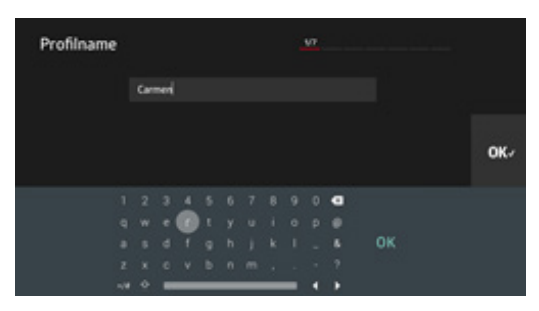

Ein Profilname muss mindestens aus 3 Buchstaben bestehen.

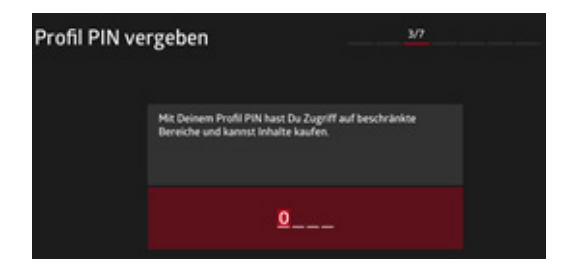

Geben Sie einen persönlichen PIN-Code für das neue Profil ein. Jedes Profil benötigt einen PIN-Code.

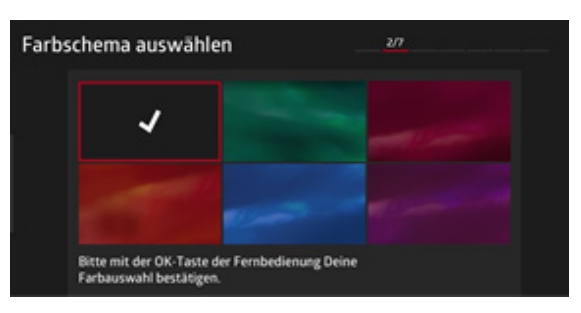

Wählen Sie die gewünschte Farbe des neuen Profils aus.

### **3. PIN-Code erstellen 4. Profilzugriff per PIN schützen**

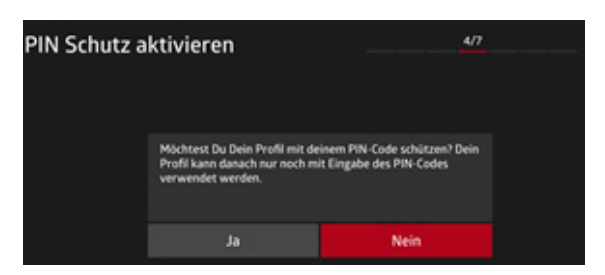

Falls Sie diese Option aktivieren, benötigt man für die Nutzung dieses Profils immer den persönlichen PIN-Code.

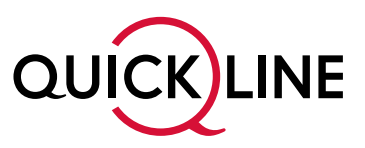

### **5. Persönliche Empfehlungen aktivieren**

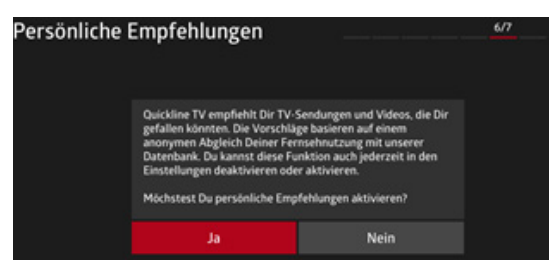

Mit der Aktivierung wird das Quickline TV Ihnen basierend auf Ihrer Fernsehnutzung Empfehlungen zu diesem Profil machen.

### **6. Profil auswählen**

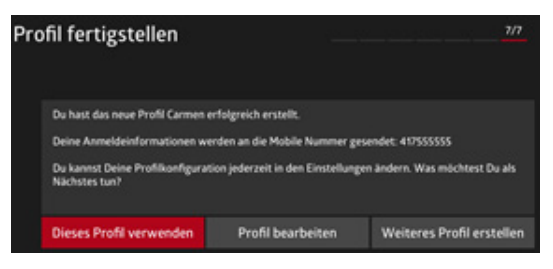

Nach dem Erstellen eines Profils können Sie dieses direkt verwenden, nachträglich bearbeiten oder ein weiteres Profil erstellen.

### **4.3 Profile verwalten**

In den Einstellungen unter «Aktuelles Profil», können Sie angelegte Profile verwalten. Hier lassen sich der PIN-Code, die Farbe oder die Empfehlung nachträglich ändern oder hinzufügen. Auch können Sie bereits erstellte Profile jederzeit wieder löschen.

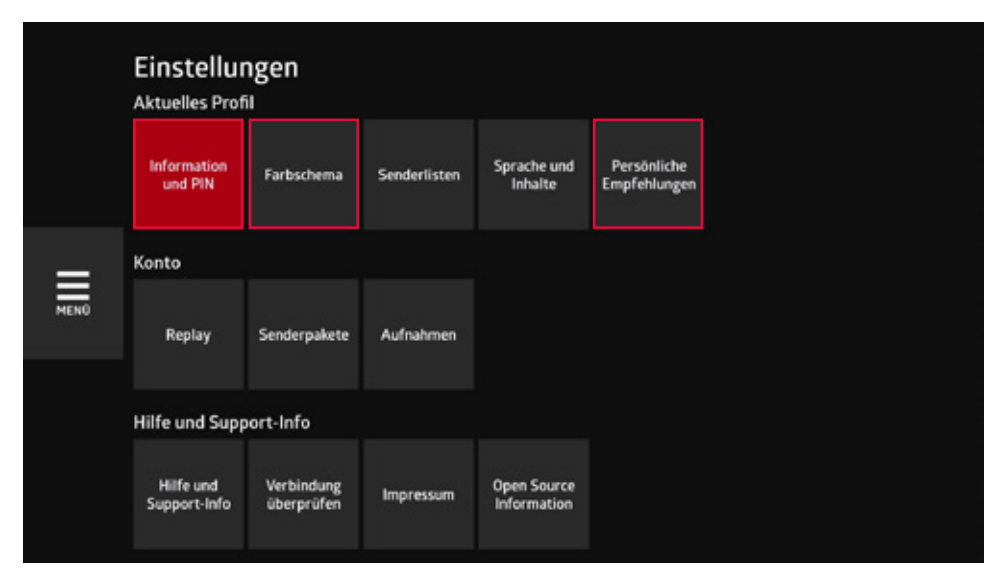

# 5. Senderliste erstellen oder anpassen

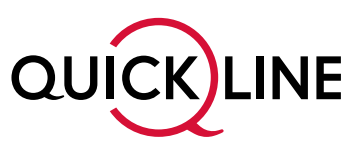

Jedes Profil in Ihrem Haushalt kann bis zu zehn persönliche Senderlisten erstellen und frei benennen. Der Vorteil von Senderlisten ist, dass Sie die Reihenfolge Ihrer Lieblingssender frei wählen können. So können Sie z.B. eine Senderliste für Sport, Musik, Entertainment usw. anlegen.

### **5.1 So erstellen und verwalten Sie Ihre Senderlisten**

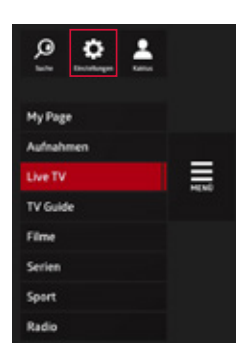

1. Das Menü Senderlisten erreichen Sie in den «Einstellungen/ Senderlisten». Pro Profil können Sie bis zu zehn Senderlisten erstellen.

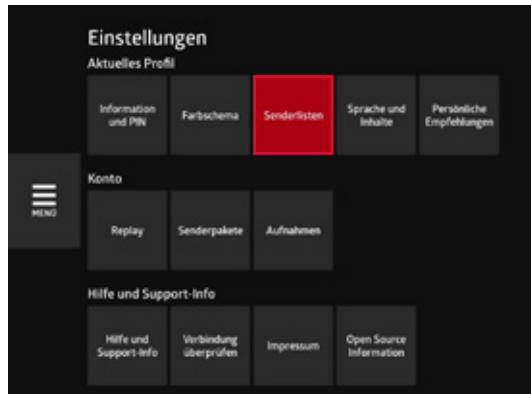

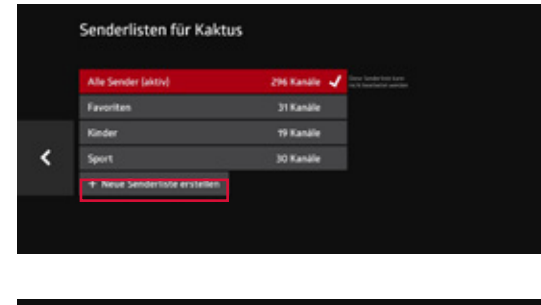

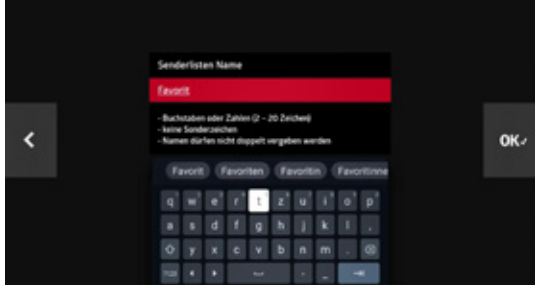

2. Im Menü Senderlisten wählen Sie «Neue Senderliste erstellen» aus. Sie können hier aktuelle Senderlisten auch anpassen.

Die Senderliste «Alle Sender» ist definiert und kann nicht angepasst werden.

3. Geben Sie dann der Senderliste einen Namen und bestätigen Sie Ihre Eingabe mit Weiter und **OK**.

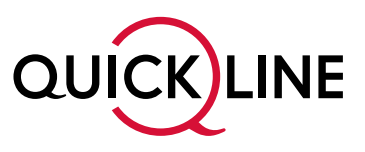

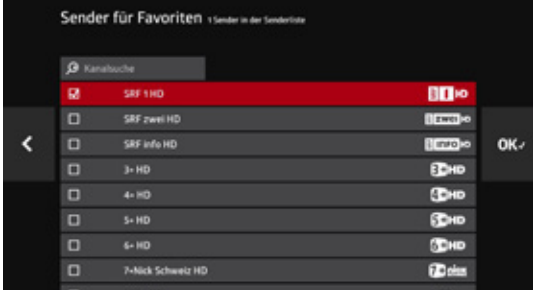

4. Wählen sie nun Ihre gewünschten Sender mit der **OK**-Taste aus. Alle mit einem Haken versehenen Sender werden Ihrer individuellen Senderliste hinzugefügt. Die Reihenfolge der Sender kann hier noch nicht angepasst werden (siehe Schritt 5). Bestätigen Sie die Senderauswahl, indem Sie rechts auf der Seite **OK** auswählen.

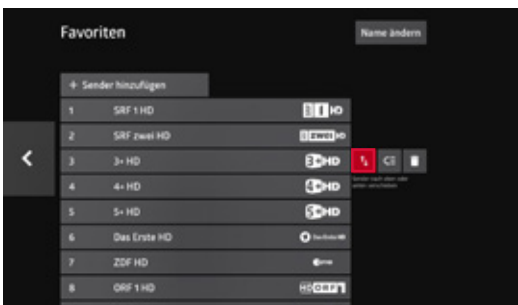

5. Um die Reihenfolge Ihrer Sender zu ändern, **klicken Sie auf der Detailseite Ihrer Senderliste «Reihenfolge ändern» an.** Setzen Sie den Fokus auf den Sender, bei welchem Sie die Position ändern möchten. Wählen sie rechts den Menüpunkt «Sender nach oben oder unten verschieben» aus. Wiederholen Sie diesen Vorgang für jeden Sender, welchen Sie verschieben möchten.

# 6. Aufnehmen von Sendungen oder Serien

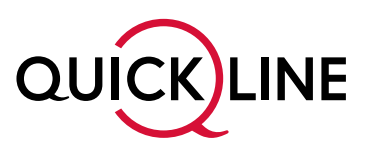

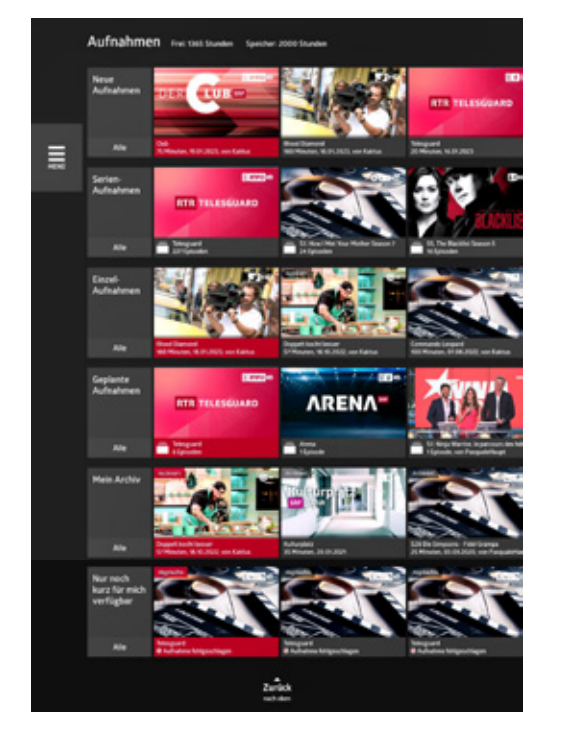

Mit Quickline TV können Sie jede Sendung auf Ihrer Quickline TV-Box oder auch auf Ihrer Quickline TV App aufnehmen. Ihre Aufnahmen können Sie somit überall ansehen. Sie können so viele Sendungen parallel aufnehmen, wie Sie möchten.

Der verfügbare Aufnahmespeicher ist in Stunden gerechnet und abhängig von Ihrem gewählten Quickline-Angebot. Ist der Speicher voll, müssen Sie Aufnahmen löschen. Weiterer Speicherplatz kann nicht unabhängig vom TV-Abo dazu gekauft werden. Haben Sie mehrere Profile, wird der Speicher geteilt. Ihre Aufnahmen stehen Ihnen 12 Monate nach Aufnahme zur Verfügung, danach werden sie automatisch gelöscht.

Sendungen, welche regelmässig fortgesetzt werden, können Sie mittels Serienaufnahme abspeichern. Alternativ können Sie auch nur eine Episode aufnehmen. All Ihre Aufnahmen werden im Menü «Aufnahmen» gespeichert.

### **6.1 Sendung aufnehmen**

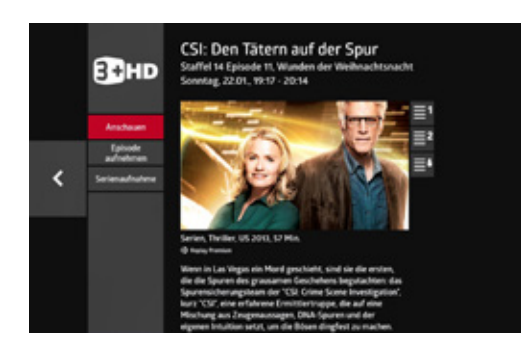

- 1. Navigieren Sie mittels TV Guide oder Zapper zur gewünschten Sendung.
- 2. Sie haben nun zwei Möglichkeiten:
- a) Serie aufnehmen:

Wählen Sie mit **OK** auf Ihrer Fernbedienung die Sendung aus, um auf die Detailseite der Sendung zu kommen. Dort haben Sie die Möglichkeit, entweder nur eine Episode oder die gesamte Serie aufzunehmen.

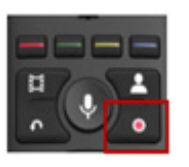

b) Einzelne Sendung aufnehmen: Möchten Sie nur eine einzelne Sendung aufnehmen? Drücken Sie die **AUFNAHME**-Taste. Diese Taste können Sie direkt im Zapper, aber auch im TV Guide verwenden. Sie müssen dazu nicht noch die Detailseite einer Sendung öffnen.

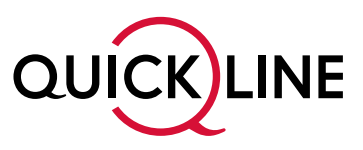

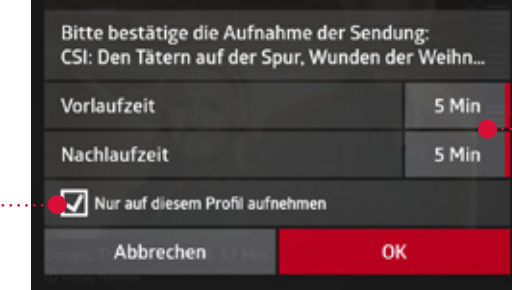

Vor- und Nachlaufzeit: Wählen Sie hier, wie viele Minuten die Aufnahme vor- bzw. nach dem offiziellen Start bzw. Ende der Sendung beginnen bzw. enden soll.

Aufnahme nur auf dem bestehenden Profil anzeigen

Nur auf diesem Profil: Sie entscheiden, ob die Aufnahme nur auf Ihrem Profil aufgenommen werden soll. Andere Profile können so Ihre Aufnahmen nicht ansehen.

### **6.2 Aufgenommene Sendungen anschauen und verwalten**

Zu Ihren vorhandenen und geplanten Aufnahmen gelangen Sie im Menü «Aufnahmen».

### 6.2.1 Aufnahme auswählen und anschauen

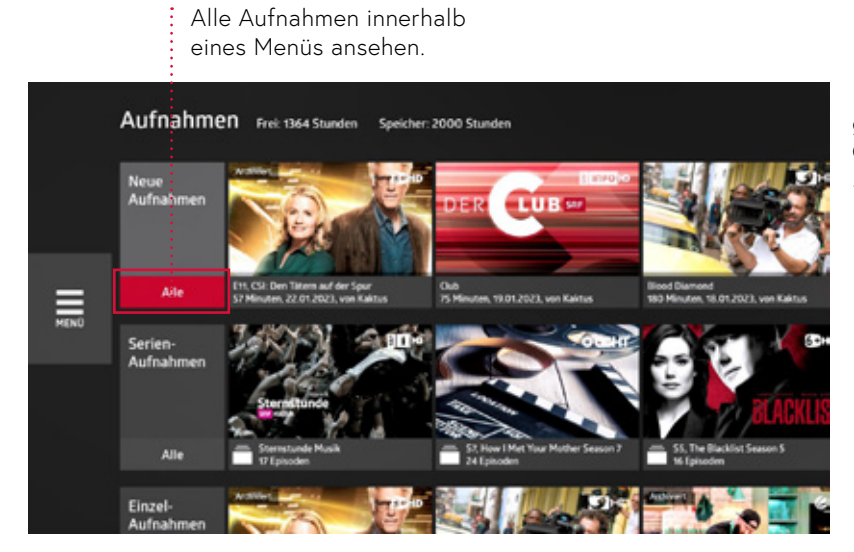

Navigieren Sie mit den **Pfeiltasten** zur gewünschten Aufnahme und drücken Sie auf **OK**, um die Detailseite der aufgenommenen Sendung aufzurufen.

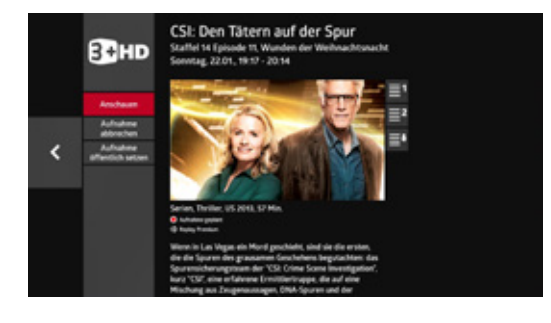

Auf der Detailseite erhalten Sie weitere Informationen zur Aufnahme. Sie können die Aufnahme ansehen oder löschen.

Sie erhalten auch die Information, ob die Aufnahme nur auf Ihrem Profil gespeichert ist. Ist dieses Feld inaktiv, ist die Aufnahme öffentlich und kann über alle Profile angeschaut werden.

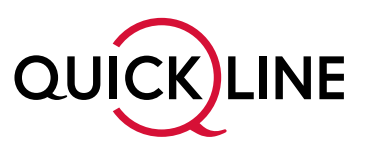

### 6.2.2 Aufnahmen filtern

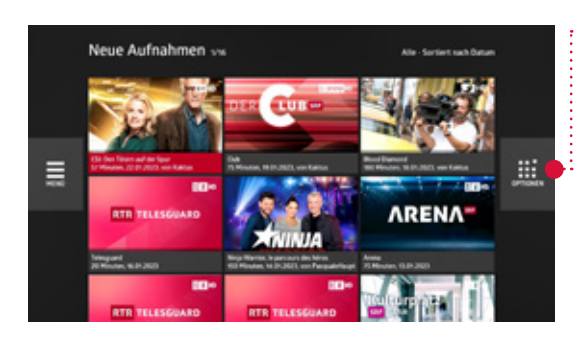

Navigieren Sie mit der Navigationstaste nach rechts zum Symbol «Filter/Optionen».

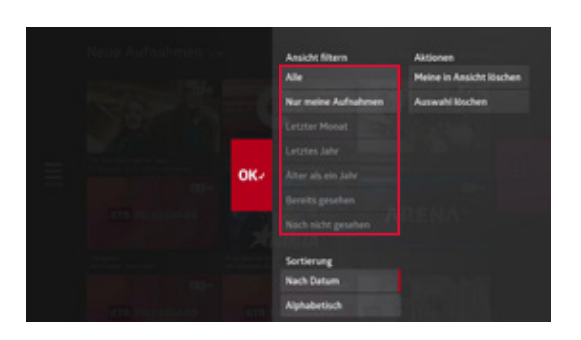

- Sie können innerhalb Ihrer Aufnahmen filtern nach:
- Alle Aufnahmen anzeigen
- Nur Aufnahmen von meinem Profil anzeigen
- Aufnahme des letzten Monats, Jahrs oder älter anzeigen
- Alle bereits gesehenen Aufnahmen anzeigen

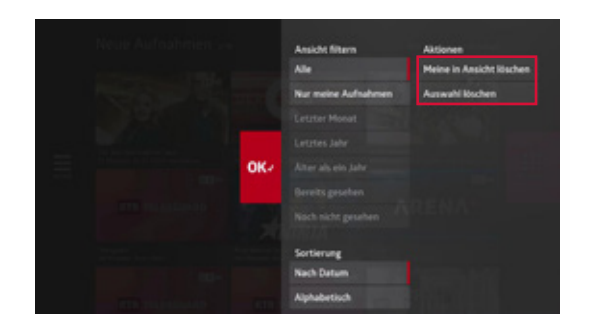

Sie können weiter einstellen, was Sie genau löschen möchten. Dies ist abhängig davon, ob Sie einen ganzen Serienaufnahme-Ordner angewählt haben oder sich in der Hauptübersicht der Aufnahmen resp. der geplanten Aufnahmen befinden.

### 6.2.3 Aufnahmen archivieren

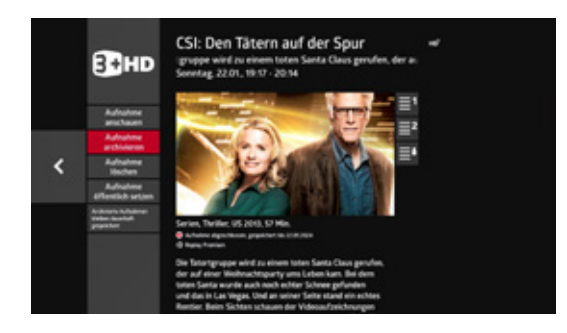

Aufnahmen werden nach 12 Monaten automatisch gelöscht. Um Ihre Lieblingssendungen dauerhaft zu sichern, können Sie einen Teil Ihrer Aufnahmen (TV M: 20 Stunden / TV L: 200 Stunden) archivieren.

Gehen Sie zur gespeicherten Sendung und wählen Sie den Button «Aufnahme archivieren». Serien werden nicht als Ganzes archiviert. Um eine Serie auf Ihrer TV-Box zu archivieren, wiederholen Sie die Schritte für jede Episode.

# 7. Radio

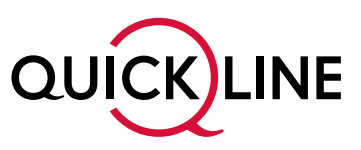

Mit Ihrer Quickline TV-Box empfangen Sie Schweizer und internationale Radiosender. Wählen Sie ausserdem Ihre favorisierten Radiosender aus, damit diese zuoberst im Menü Radio erscheinen.

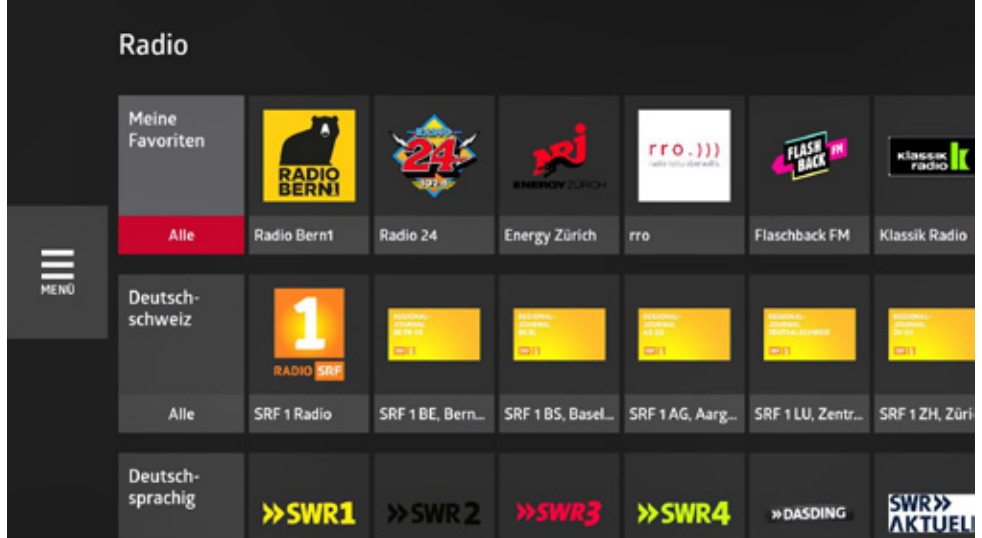

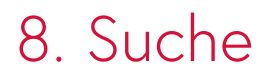

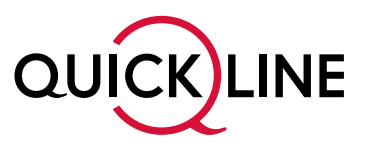

Sie suchen einen Film oder eine Sendung und können sich nicht mehr an den Zeitpunkt der Ausstrahlung oder an den Sender erinnern? Mit der Suchfunktion auf der Quickline TV-Box haben sie verschiedene Möglichkeiten, danach zu suchen.

### **8.1 Sendungssuche**

Mit der Fernbedienung können Sie nach Sendungen suchen: Öffnen Sie das Menü mit der Quickline Taste und wählen Sie oben links die Suche aus. Geben Sie den Namen der Sendung über die angezeigte Tastatur ein. Wählen Sie danach eines der vorgeschlagenen Resultate aus. Die Suchresultate umfassen laufende Sendungen, Sendungen der letzten 7 Tage bzw. der nächsten 14 Tage.

Finden Sie kein passendes Ergebnis, können Sie die Suche ausweiten, indem in dem Sie «Suche mit Google» wählen. So finden Sie auch Resultate von YouTube und anderen Diensten.

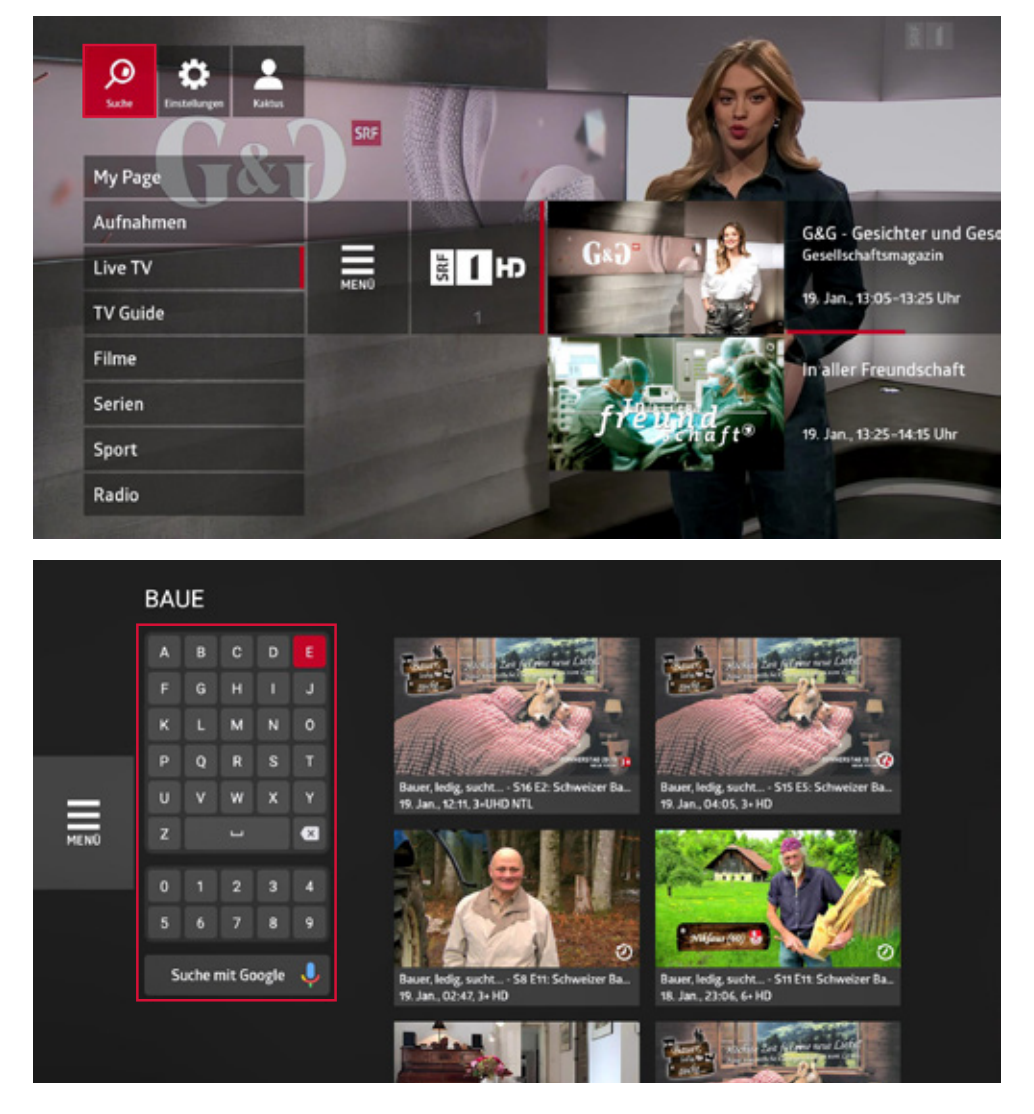

### **8.2 Voice Search**

Mit der Spracherkennungsfunktion können Sie nach Sendungen, Filmen, Schauspielern usw. innerhalb und ausserhalb der Quickline TV App suchen. Drücken Sie die Taste **MIKROFON** und sprechen Sie Ihren gewünschten Inhalt in Hochdeutsch. Wählen Sie danach eines der vorgeschlagenen Resultate aus. Die Suchresultate umfassen nicht nur Sendungen innerhalb Ihres Quickline TV, sondern auch von anderen Diensten wie zum Beispiel Youtube.

# 9. Google Homescreen

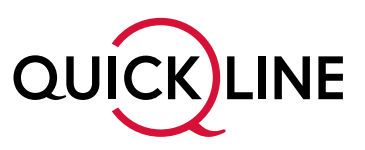

Im Menü Google Homescreen finden Sie die Quickline TV App und weitere interessante Apps wie beispielsweise Netflix, Spotify, Disney+, Universal TV oder YouTube.

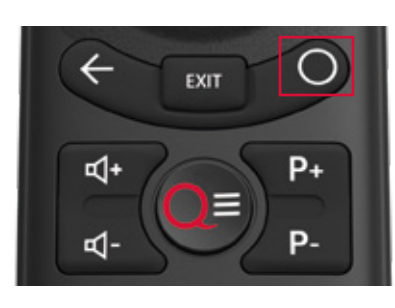

Mit der Taste **HOME** gelangen Sie zum Google Homescreen.

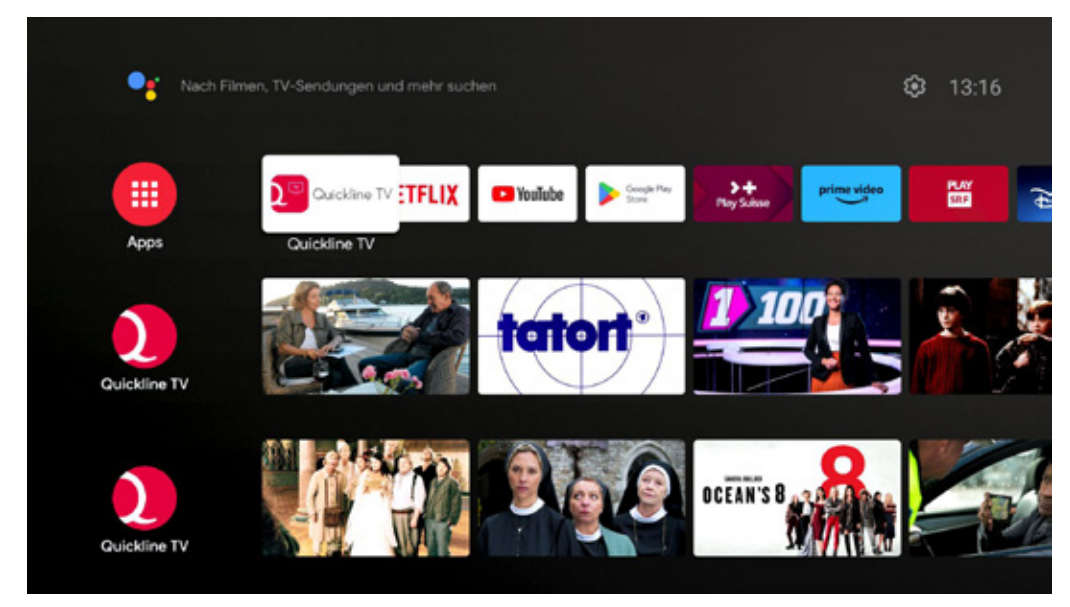

Nebst den bereits vorgeschlagenen Apps haben Sie die Möglichkeit, weitere Apps via Google-Zugang auf der Quickline TV-Box hochzuladen. Die Quickline TV-Box kann urheberrechtlich geschützte Firm- und Software sowie Bestandteile davon von Drittanbietern beinhalten, welche zusätzliche Regelungen zu den vorliegenden Benutzungsrichtlinien voraussetzen. Die aktuellen Bestimmungen von Drittanbietern können jederzeit auf folgenden Seiten abgerufen werden: policies.google.com/terms?hl=de

# 10. Google Einstellungen

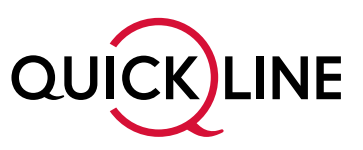

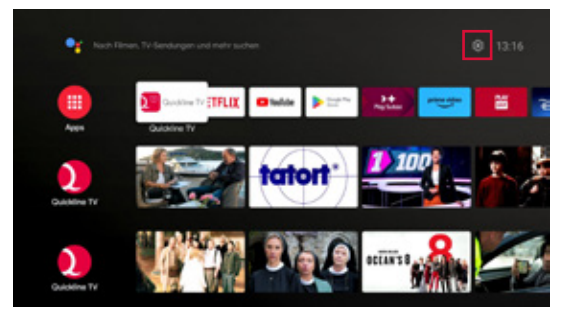

Im Menü **HOMESCREEN** (siehe Kapitel 9) gelangen Sie ausserdem zu den Einstellungen von Google (Zahnrad oben rechts).

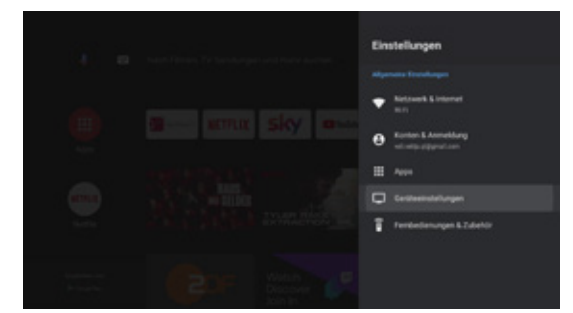

Hier finden Sie unter anderem:

- **Ihre installierten Apps und deren Informationen** unter «Einstellungen/Apps»
- **Geräteeinstellung** unter «Einstellungen/Geräteeinstellungen»

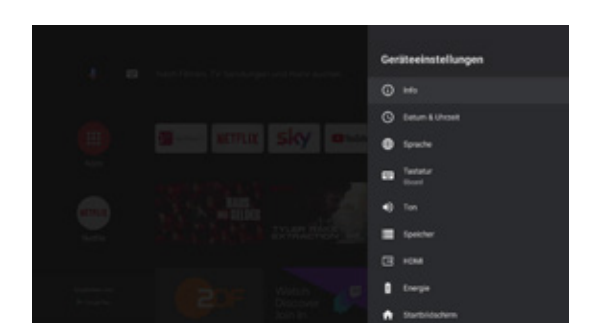

- Unter «Einstellungen/Geräteeinstellungen/Energie/Energieeinstellungen» können sie das **Startverhalten** ändern. Für schnelles Starten wählen Sie den «Schnellstartmodus».
- **Sprache** unter «Einstellungen/Geräteeinstellungen/Sprache» Deutsch oder Englisch. Diese Sprachauswahl verändert nur den Text in der Google-Welt und nicht denjenigen in der Quickline TV App.
- **Datum & Zeit** unter «Einstellungen/Geräteeinstellungen/Datum & Uhrzeit».

# 11. Weitere Apps auf die Quickline TV-Box hinzufügen

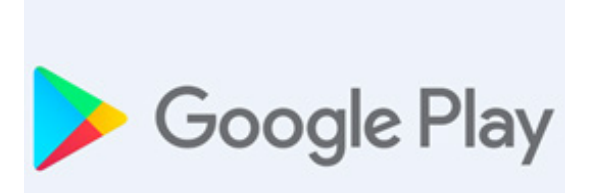

In der Google Play Store App kann man weitere Apps aus dem Google Store herunterladen.

Bei kostenpflichtigen Inhalten erfolgt die Verrechnung nicht durch die Quickline AG.

### **Rufen Sie uns an!** Falls Störungen auftreten, steht Ihnen unser Kundendienst unter der Rufnummer 0800 84 10 20 gerne zur Verfügung.